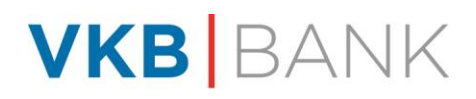

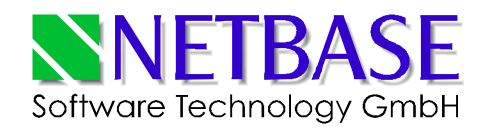

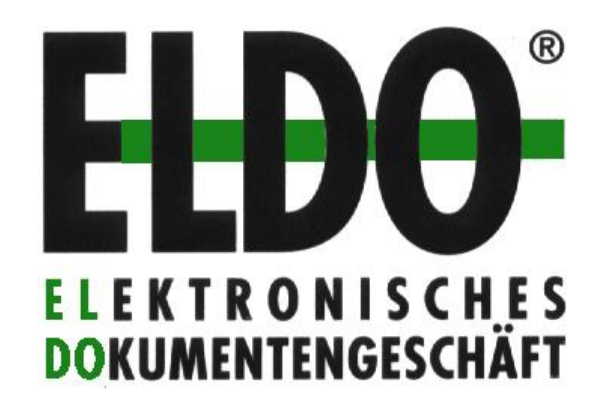

für Windows™

# **Version 3.2**

# **Bedienerhandbuch**

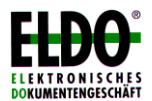

Bedienerhandbuch Version 3.2 2017-02-10

# Inhaltsverzeichnis

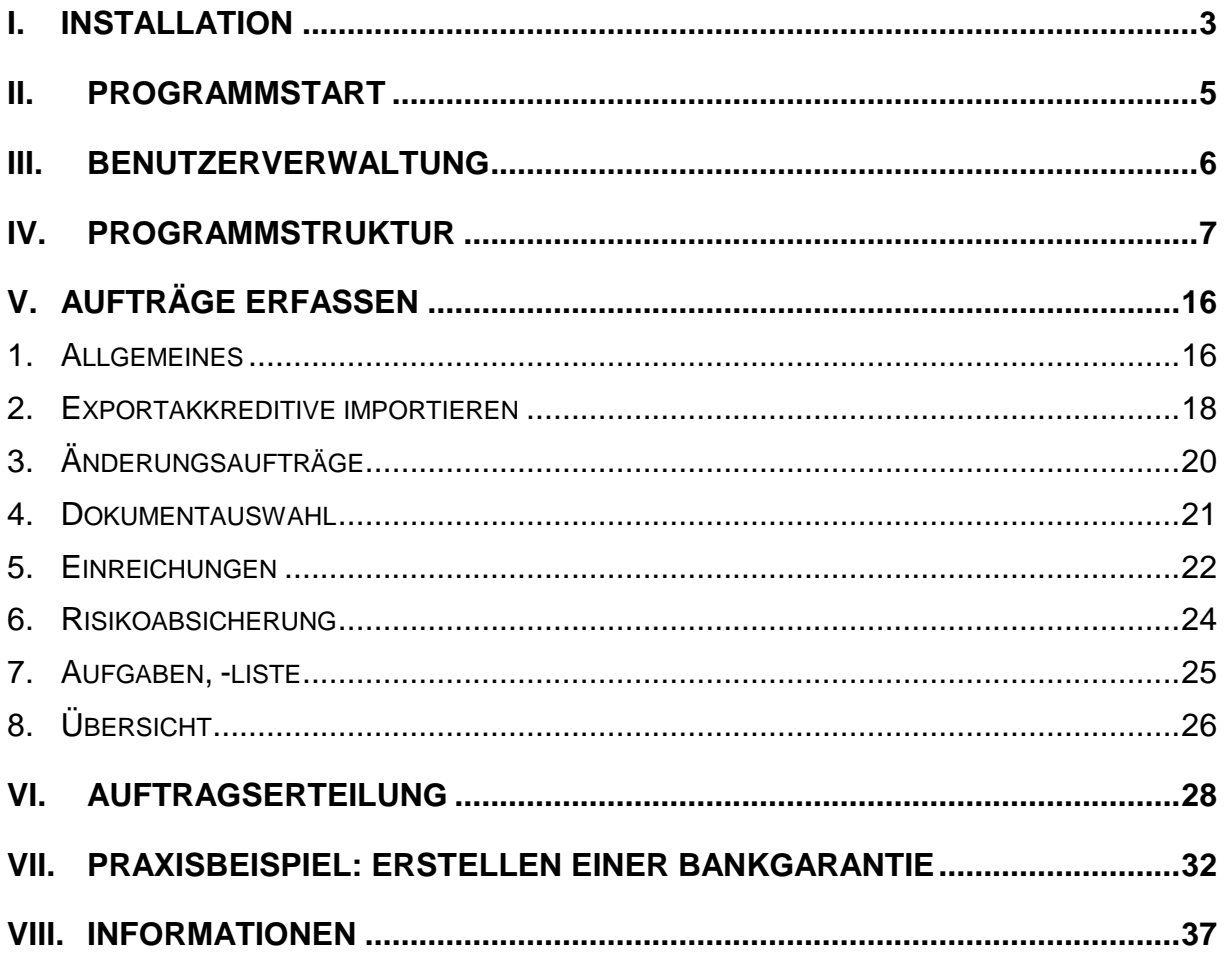

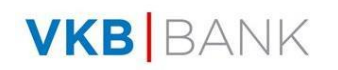

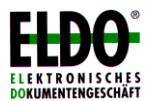

## **I. Installation**

#### **Systemvoraussetzungen**:

- Pentium-PC
- Mindestens 32 MB Hauptspeicher, 64 MB empfohlen
- Windows 9x, Windows NT 4.0, Windows 2000/XP
- Bildschirmauflösung: mind. 800 x 600
- MS Word 97 oder höher
- mindestens 25 MB freier Speicherplatz auf der Festplatte
- optional: Drucker, Fax-Software, Mail-Software

#### **Installation**

- 1. Beenden Sie alle Anwendungen, da Systemdateien und gemeinsame Dateien nur aktualisiert werden können, wenn sie nicht verwendet werden. Ebenso sollten aktivierte Antivirenprogramme beendet werden.
- 2. Stecken Sie den **ELDO®** USB-Stick in den dafür vorgesehenen Anschluss, klicken Sie auf die Schaltfläche *"Start"* und dann auf *"Ausführen"*.
- 3. Geben Sie in der Befehlszeile "*D:\ELDO\SETUP*" ein (falls der USB Anschluss tatsächlich den Buchstaben D: aufweist) und drücken Sie auf *"OK"*.
- 4. Folgen Sie den Anweisungen des Installationsprogramms (Auswahl der Sprache, Lizenzvertrag).
- 5. Im nächsten Schritt der Installation können zwei *Verzeichnisse* (Ordner) angegeben bzw. verändert werden, das Programmverzeichnis und das Datenbankverzeichnis:

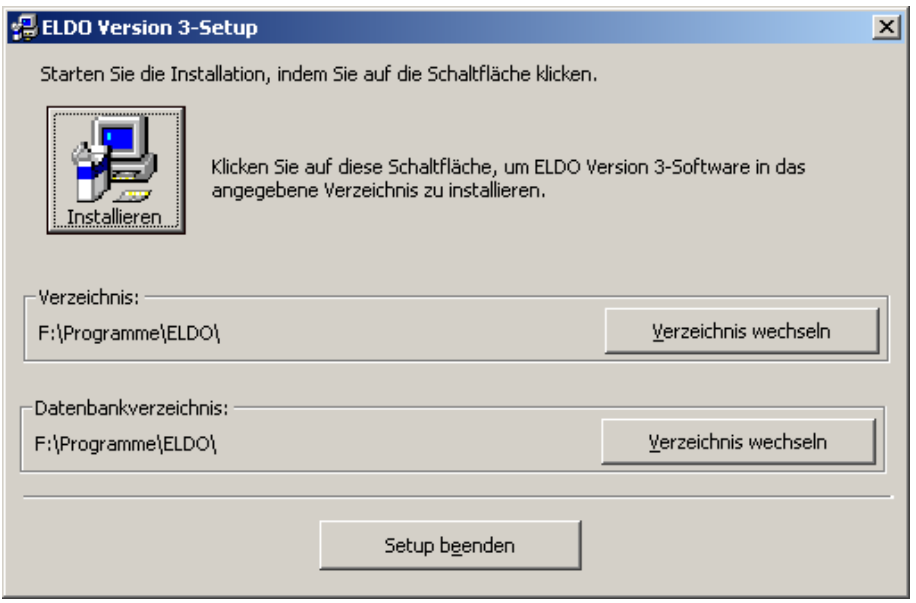

In das *Programmverzeichnis* werden die Anwendungsdateien von ELDO® kopiert. Wollen Sie die Standardvorgabe C:\Programme\ELDO verändern, so klicken Sie auf die Schaltfläche "*Verzeichnis wechseln"* und geben den neuen Verzeichnisnamen an. Das Programmverzeichnis kann auf der lokalen Festplatte

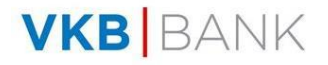

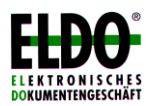

(bessere Performance) oder auf einem Netzlaufwerk angelegt werden.

Das *Datenbankverzeichnis* (Standardvorgabe wiederum C:\Programme\ELDO) kann unabhängig vom Programmverzeichnis eingestellt werden. Darin werden sämtliche Daten von ELDO<sup>®</sup> gespeichert. Wollen Sie ELDO<sup>®</sup> im Netzwerk gemeinsam mit anderen Benutzern verwenden, so muss das Datenbankverzeichnis auf ein gemeinsames Netzlaufwerk gelegt werden. Bei allen Rechnern, die mit denselben Daten arbeiten sollen, muss bei der Installation das selbe Datenbankverzeichnis angegeben werden!

- 6. Klicken Sie auf die Schaltfläche im oberen Bereich des Fensters um das Installationsprogramm fortzusetzen. Es werden nun alle nötigen Dateien in das angegebene Verzeichnis kopiert und der Eintrag im Windows-Startmenü vorgenommen.
- 7. Nach Beenden des Kopiervorganges erhalten Sie die Meldung "ELDO-Setup wurde erfolgreich durchgeführt". Bestätigen Sie mit *"OK"*.

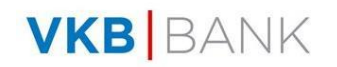

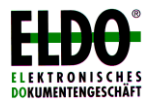

# **II. Programmstart**

Wenn Sie das Programm das erste Mal starten, werden Sie aufgefordert, Ihren Registrierungs-Code (12-stelliger Code, der Ihnen von der VKB-Bank zur Verfügung gestellt wurde) einzugeben

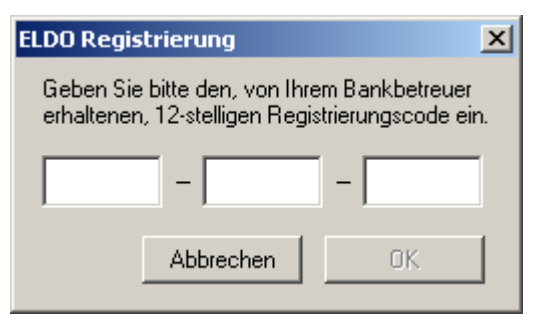

In der Folge – und bei jedem weiteren Programmstart - müssen Sie sich mit Ihrem **Benutzernamen** und Ihrem **Kennwort** anmelden. (Das Kennwort wird nicht angezeigt, sondern nur durch Sternchen gekennzeichnet). Nach der Installation steht bei der Anmeldung der Benutzer "**VKB**" (mit dem Kennwort "VKB") zur Verfügung. Groß-/Kleinschreibung ist dabei nicht relevant.

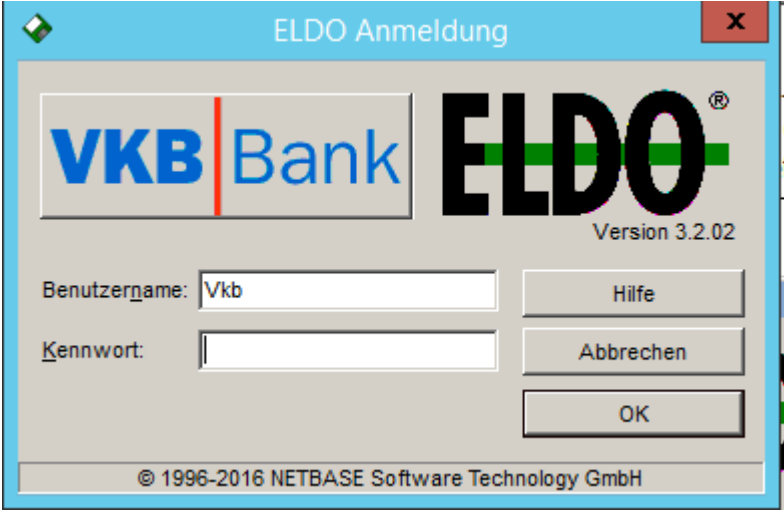

**Nach dem ersten Programm-Start** geben Sie bitte Ihre **Firmendaten** (Bezeichnung und Adresse Ihrer Firma) im Menü "Extras/Mandanten" ein. Diese Daten werden automatisch in die Aufträge übernommen und dürfen daher maximal 4 Zeilen zu je 35 Zeichen enthalten.

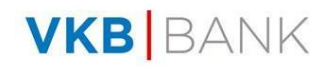

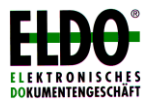

# **III. Benutzerverwaltung**

Legen Sie bitte über den Menübefehl *"Extras / Benutzer"* nach dem ersten Programmstart einen oder mehrere neue Benutzer an und löschen Sie den Benutzer "VKB".

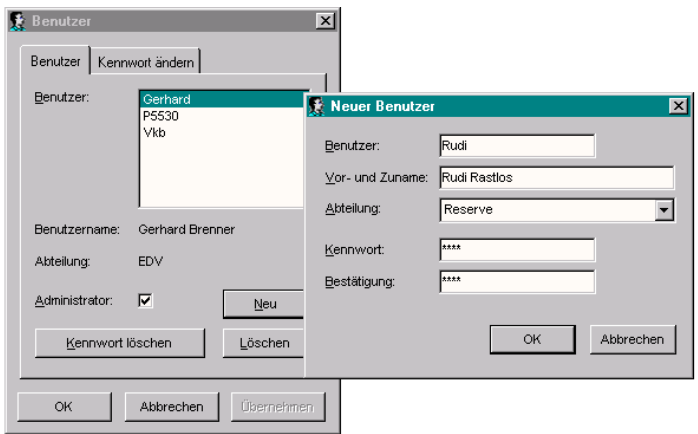

Es gibt zwei Arten von Benutzern:

**Normale Benutzer** dürfen alle nicht kritischen Standardaufgaben durchführen (z.B. Aufträge erfassen, ändern, löschen, Stammdaten verwalten etc.)

**Administratoren** dürfen darüber hinaus Aufträge senden, importieren, gesendete und importierte Aufträge löschen, Einreichschreiben erstellen und die Benutzerverwaltung durchführen (neue Benutzer anlegen, Benutzer löschen, Kennwort eines Benutzers löschen, falls es vergessen wurde).

Hinweis: Der anfängliche Benutzer "VKB" ist ein Administrator.

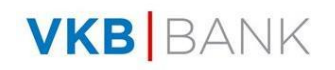

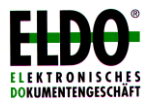

# **IV. Programmstruktur**

Sie entscheiden nach dem Starten des Programms, welche Art von Auftrag Sie erstellen möchten. Die **fünf verschiedenen Auftragstypen** werden durch unterschiedliche **Farben** gekennzeichnet:

- **Importakkreditiv**
- **Exportakkreditiv**
- **Importinkasso**
- **Exportinkasso**
- **Bankgarantie**

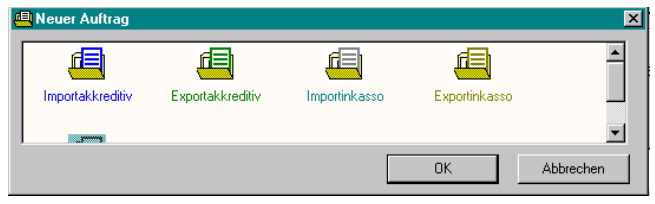

Die wichtigsten Funktionen des Programms sind über Windows-Menüs und per "Symbolschalter" aufrufbar. Die Symbole werden mit einem Stichwort (Quick-Info) beschrieben, wenn Sie die Maus darüber bewegen. Es werden immer nur die Menüpunkte angezeigt, die für den aktuellen Auftragstyp verwendet werden können.

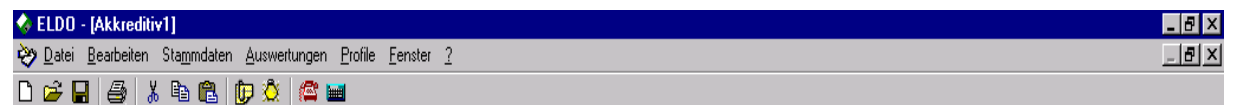

#### **Menü Datei:**

**Neu**: Neuer Geschäftsfall oder neuer Auftrag (Akkreditiv-Eröffnungsauftrag, Exportakkreditiv, Importinkasso, Exportinkasso-Auftrag, Auftrag zur Übernahme einer Bankgarantie)

#### **Akkreditive, Garantien, Inkassi ändern**:

Ein Auftrag zur Änderung wird erfasst oder Änderungen werden aufgenommen. Um Änderungen an einem Geschäftsfall durchzuführen, müssen Sie sich in diesem Geschäftsfall befinden, dann können Sie auch diesen Menüpunkt ansprechen (siehe auch Kapitel V.3. Aufträge erfassen – Änderungsaufträge).

**Einreichung**: Sie können zu jedem Geschäftsfall Einreichungen (Ausnutzung zum jeweiligen Geschäftsfall und/oder Zahlung) erfassen. Zu diesem Zweck muss der entsprechende Geschäftsfall ausgewählt sein. Bei jeder Einreichung wird der Restsaldo eingeblendet. Mit Übernahme einer neuen Einreichung werden sowohl die Summe der Einreichungen als auch der offene Betrag aktualisiert. Nachträgliche Korrekturen an Einreichungen (z.B. Abänderungen, Löschungen) können jederzeit vorgenommen werden. Beim Exportakkreditiv haben Sie zusätzlich die

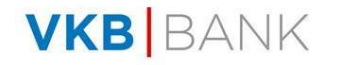

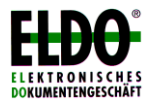

Möglichkeit, ein Einreichschreiben auszudrucken. In dieses Einreichschreiben werden Ihnen automatisch die Daten aus dem Akkreditiv sowie aus der Einreichung übernommen. Dessen ungeachtet können Sie diese Daten abändern.

(siehe auch Kapitel V.5. Aufträge erfassen – Einreichungen)

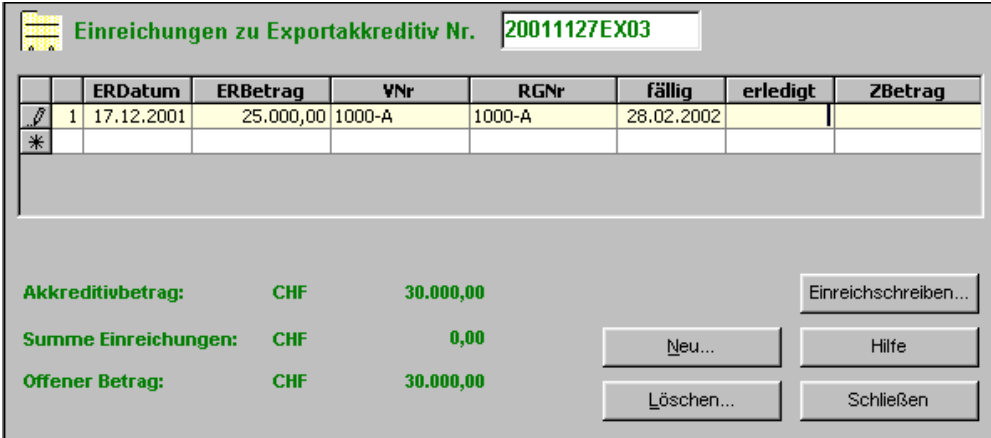

#### **Exportakkreditiv importieren**:

Exportakkreditive (und -änderungen), die Ihnen von Ihrer Bank mittels E-Mail zugestellt wurden (Textdatei im S.W.I.F.T. Format) können auf einfachste Art und Weise in die Dateiverwaltung "importiert" werden, d.h. der Datensatz wird automatisch und vollständig übernommen (siehe auch Punkt V.2. Aufträge erfassen – Exportakkreditive importieren)

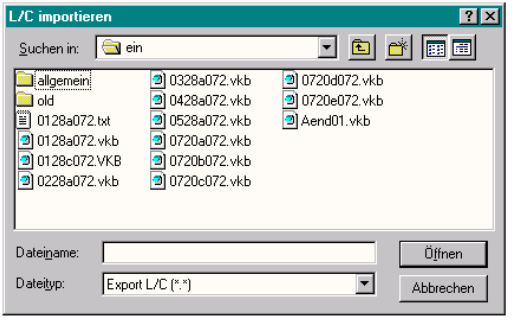

**Öffnen**: Einen bestehenden Auftrag Öffnen oder Duplizieren.

Klicken Sie auf eine Feldbeschreibungsschaltfläche, um die Liste aufsteigend zu sortieren. Klicken Sie ein weiteres Mal auf die Schaltfläche, um eine absteigende Sortierreihenfolge zu erreichen.

Falls der Auftrag bereits gesendet wurde, können keine Änderungen am Auftrag mehr vorgenommen werden.

Sie können einen Auftrag duplizieren, um bei ähnlichen Daten den Eingabeaufwand zu reduzieren.

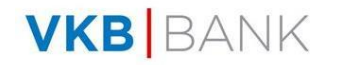

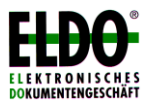

- **Schließen**: Schließt den aktuellen Auftrag. Falls der Auftrag noch nicht gespeichert ist, erhalten Sie die Frage, ob Sie den Auftrag speichern möchten. Es geht also nichts "versehentlich" verloren.
- **Speichern**: Speichert den aktuellen Auftrag in der Datenbank.
- **Testdruck**: Sie können einen Testdruck Ihres Auftrages anfertigen. Dieser Testdruck dient lediglich Ihrer Information und stellt keinen gültigen Auftrag dar. Sie können den Testdruck sowohl in deutscher als auch in englischer Sprache ausführen. Druckerinformationen (Einstellungen) werden aus den Druckereinstellungen herausgelesen.

**Entwurf drucken** (nur beim Exportakkreditiv):

Hier können Sie einen Entwurf zu einem Exportakkreditiv oder zu einer Änderung eines Exportakkreditivs ausdrucken. Dies bietet sich gerade dann an, wenn Sie Ihrem Geschäftspartner Vorgaben bezüglich eines zu Ihren Gunsten zu eröffnenden Akkreditivs machen wollen. Dieser Entwurf kann sowohl in deutscher als auch in englischer Sprache ausgedruckt werden. Beim Änderungsentwurf erhalten Sie zusätzlich den aktuellen Stand des Akkreditivs.

**Verteiler:** Geschäftsfälle können an andere (interne) Stellen oder Firmen (z.B. Spedition) weitergeleitet werden. Die Weiterleitung kann mittels E-Mail, Fax oder brieflich erfolgen. Dabei werden in den Stammdaten die Details des jeweiligen Empfängers (Name, Adresse, Funktion, E-Mail, Fax) aufgenommen (siehe Menüpunkt "Stammdaten – Verteiler"). Wenn nun ein Geschäftsfall tatsächlich weitergeleitet wird, schlägt der Verteiler-Assistent die Weiterleitung gemäß der Stammdaten vor. Dieser Vorschlag kann von Fall zu Fall noch abgeändert werden (hinzufügen, entfernen, ändern von E-Mail oder Fax usw.)

#### **Neue Aufgabe:**

Unter diesem Punkt können Sie einen manuellen Eintrag in die "ToDoListe" machen; wenn der Zeitpunkt dieser Aufgabe eintritt, macht Sie ELDO® darauf aufmerksam.

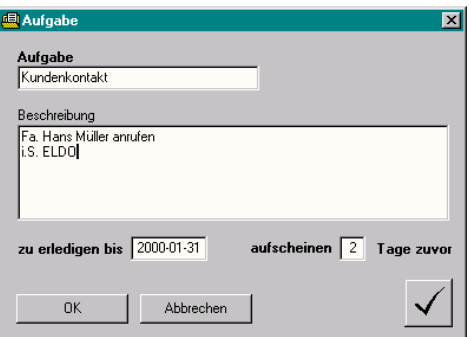

**Freigabe:** Es handelt sich hier um eine "erste" Freigabe eines Geschäftsfalles; damit ein Auftrag tatsächlich gesendet wird, ist noch eine zweite Freigabe in der Form der "Auftragserteilung" (siehe unten) notwendig.

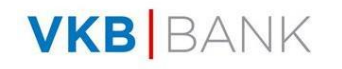

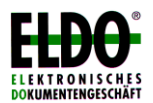

#### **Auftragserteilung:**

Vollständig erfasste Importakkreditive, Exportinkassi und Bankgarantien können Sie an Ihre Bank mittels Brief, Fax oder E-Mail weiterleiten, je nach Vereinbarung mit Ihrer Bank. Eine detaillierte Beschreibung dazu erhalten Sie in *Kapitel VI "Auftragserteilung"*

Hinweis: Gesendete Aufträge können grundsätzlich nicht mehr abgeändert werden (siehe hiezu auch *"Änderungen zulassen"* im Menü *"Bearbeiten"*).

**Erledigen:** Einen Auftrag auf "erledigt" stellen.

**Beenden:** Beendet das Programm.

#### **Menü Bearbeiten:**

#### **Ausschneiden, Kopieren, Einfügen**:

Die Windows-Zwischenablage zum einfachen Verschieben bzw. Kopieren von Textpassagen.

**Löschen:** Löscht den markierten Eintrag.

#### **Auftrag löschen:**

Löscht den gerade geöffneten (aktiven) Auftrag. Bereits gesendete und importierte Aufträge können nur von Administratoren gelöscht werden.

#### **Änderungen zulassen:** (Nur für Administratoren)

Normalerweise kann ein bereits gesendeter Auftrag nicht mehr verändert werden. Mit diesem Befehl wird der Status eines Auftrags auf "nicht gesendet" zurückgesetzt, woraufhin er wieder bearbeitet und auch ein weiters mal versendet werden kann. Dies ist beispielsweise notwendig, wenn ein Auftrag mittels E-Mail verschickt wurde jedoch aus technischen Gründen niemals den Empfänger erreicht hat und deshalb nochmals versendet werden muss.

#### **Menü Dokumente:**

Dokumente, die im Exportakkreditiv verlangt sind, können mittels ELDO<sup>®</sup> bzw. vielmehr mittels MS Word (Minimum: Word 97 erforderlich) frei gestaltet werden. In der Folge werden die Daten aus ELDO® in das Word-Dokument übertragen (geschieht auch dann, wenn ELDO® nicht geöffnet ist). Die Datenübernahme in Word erfolgt mittels Schalter "ELDO Feld einfügen".

Das Dokument kann im Word wie jedes andere Word-Dokument (weiter-)bearbeitet werden.

Dokumente werden im Unterverzeichnis "Documents" abgelegt.

#### **Neue Vorlage:**

erstellt eine neue Dokumentenvorlage; Dokumentenvorlagen werden im Unterverzeichnis "Templates" abgelegt.

#### **Vorlage ändern:**

ändert bestehende Vorlagen

#### **Vorlage löschen:**

löscht Vorlagen

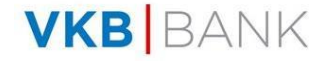

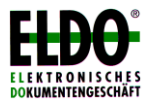

#### **Menü Stammdaten:**

#### **Partner (Begünstigte/Bezogene):**

Verwaltung der Stammdaten für Begünstigte (Akkreditiv, Bankgarantie) und Bezogene (Inkasso).

**Banken:** Für jede Bank sollten Sie zumindest den **Banknamen** und unbedingt auch die **S.W.I.F.T. Adresse** angeben. Jene Banken, mit denen Sie die Geschäfte abwickeln, markieren Sie als **Hausbank**. Für Ihre Hausbanken sollten Sie auch weitere notwendige Daten erfassen, z.B. Kontonummer(n), oder E-Mail-Adresse (notwendig für

Auftragsabwicklung per E-Mail). Wenn eine Bank die Verwendung von TAN-Codes auch für die Übermittlung via E-Mail und Fax vorsieht, so aktivieren Sie das entsprechende Kontrollfeld.

Hinweis: Die Einstellung *E-Mail Adresse* sowie das *Importieren eines Bankprofils* sind nur für Administratoren möglich.

**Verteiler:** Adressdaten können jederzeit ergänzt, erweitert, abgeändert und gelöscht werden.

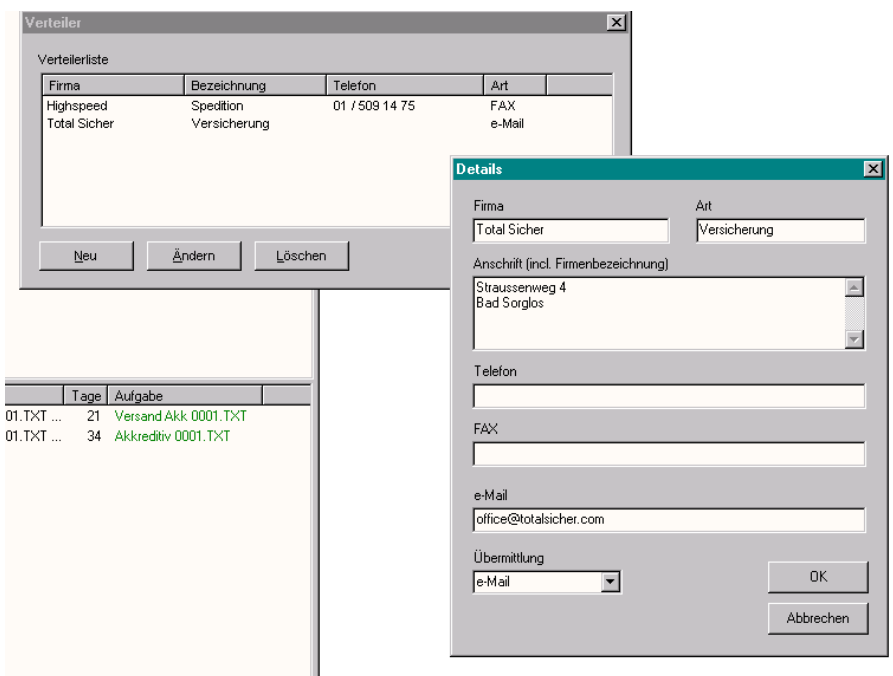

(siehe auch Menüpunkt "Datei – Verteiler")

#### **"Modulspezifische" Stammdaten:**

Alle drei Module weisen weiters die Möglichkeit der Verwaltung von zusätzlichen Stammdaten auf (z.B. Akkreditiv: Warenbeschreibung, Dokumente, usw.). Die Verwaltung der Stammdaten erfolgt jeweils getrennt für Akkreditive, Inkassi und Bankgarantien.

#### **Info an die Bank:**

Für zusätzlichen Text, der nicht im eigentlichen Auftrag aufscheint, sondern nur zur näheren Information an die Bank dient.

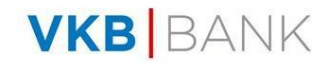

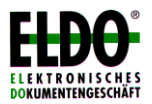

#### **Automatische Stammdaten:**

Ist diese Option aktiviert (Symbol gelbe Glühbirne), so werden automatisch bestimmte eingegebene Daten (z.B. Begünstigte/Bezogene) in den Stammdaten gespeichert.

Hinweis: Alle Stammdaten, außer den Bankstammdaten, werden **abteilungsspezifisch** verwaltet, d.h. die Benutzer einer Abteilung (siehe Menü "Extras - Abteilungen") haben jeweils Zugang zu den gleichen Stammdaten, die den Benutzern anderer Abteilungen nicht zur Verfügung stehen.

#### **Menü Auswertungen:**

#### **Bewertungswährung:**

Die Währung, mit der Geschäftsfälle standardmäßig bewertet werden. Eine Änderung der Bewertungswährung tritt erst nach einem Neustart des Programmes in Kraft, außerdem gehen dadurch vorherige Umrechnungen und Umrechnungskurse verloren.

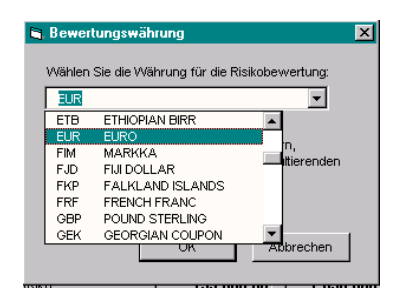

#### **Auftragsübersicht:**

Sie können sich Ihre Aufträge geordnet nach Geschäftspartner, Bank, Land oder Zeitraum ansehen und ausdrucken. Klicken Sie auf eine Feldbeschreibungsschaltfläche, um die Liste aufsteigend zu sortieren. Klicken Sie ein weiteres Mal auf die Schaltfläche, um eine absteigende Sortierreihenfolge zu erreichen. Im Ausdruck werden die Daten nach Kunde sortiert und die Summe aller Aufträge mit einem Kunden sortiert nach Währungen errechnet.

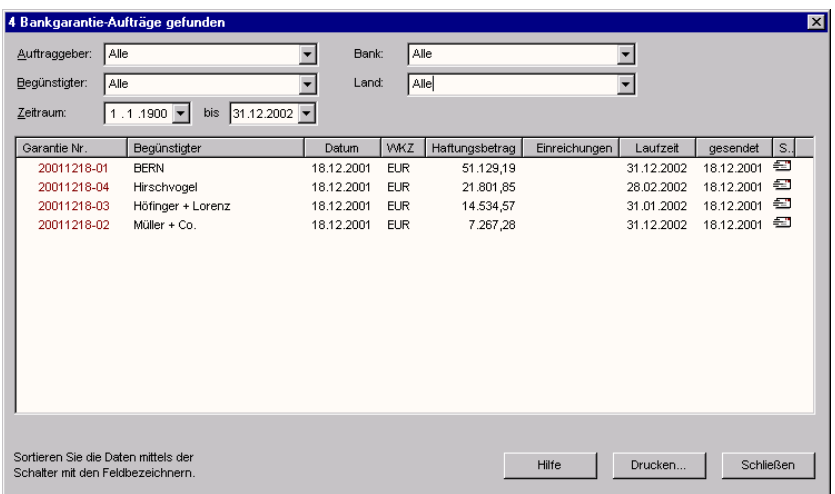

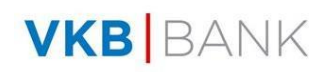

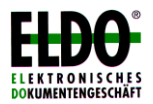

#### **Kursrisikobewertung / Risikobewertung allgemein:**

Hier können Sie Auswertungen der Geschäftsfälle nach Kursrisiko oder nach "Risiko allgemein" vornehmen. Geben Sie an, in welcher Währung die Auswertungen zu erstellen sind (die standardmäßig eingestellte Bewertungswährung wird empfohlen), weiters die gewünschten Auswahlkriterien (z.B. nach Land, Begünstigter, usw.).

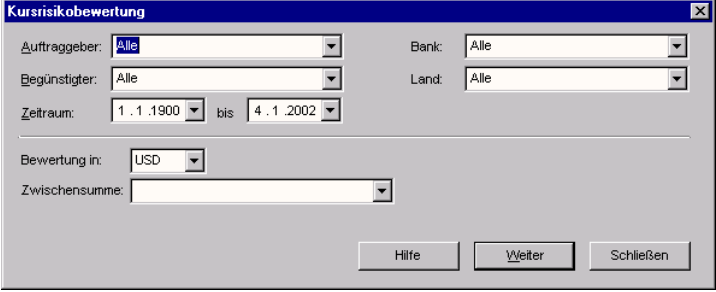

*Bsp. Kursrisikoübersicht*

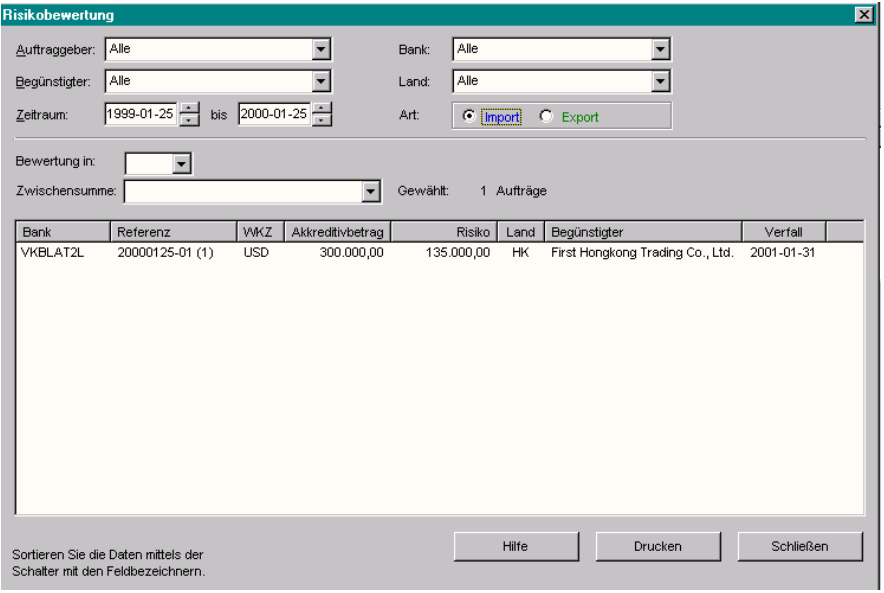

*Bsp. Risikobewertung allgemein*

Sind Geschäftsfälle vorhanden, die keinen Risikobetrag aufweisen, oder ist die gewählte Währung eine andere als die standardmäßig erfasste Bewertungswährung, verlangt das Programm die Eingabe von Umrechnungskursen.

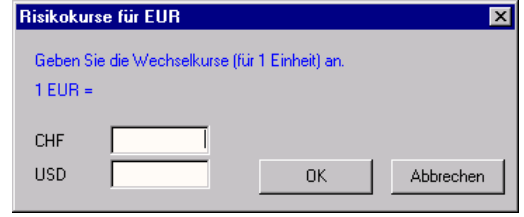

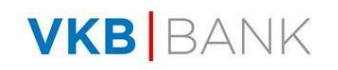

| 20011218-01<br><b>EUR</b><br><b>EUR</b><br>20011218-02<br><b>EUR</b><br>20011218-03<br><b>EUR</b><br>20011218-04<br>20011218-05 | 51.129<br>7.267<br>14.535                               | ۵<br>0                                                 | ,0000<br>0000                                       | VKBLAT2L<br>VKBLAT2L                                                        | <b>BERN</b><br>Müller + Co.                                                                       | 2002-12-31                                                                                     |
|----------------------------------------------------------------------------------------------------|---------------------------------------------------------|--------------------------------------------------------|-----------------------------------------------------|-----------------------------------------------------------------------------|---------------------------------------------------------------------------------------------------|------------------------------------------------------------------------------------------------|
| CHF<br>20011218-06<br>USD.<br>20011218-07<br><b>USD</b><br>20011218-08                                                          | 21.802<br>USD<br>100.000<br>40.000<br>155,000<br>20.000 | å<br>111.111<br>26.667<br>172.222<br>22.222<br>332.222 | 0000<br>,0000<br>0,9000<br>5000<br>0,9000<br>0,9000 | VKBLAT2L<br>VKBLAT2L<br><b>VKBLAT2L</b><br>VKBLAT2L<br>VKBLAT2L<br>VKBLAT2L | Höfinger + Loren<br>Hirschvoael<br><b>BERN</b><br>Müller + Co.<br>Höfinger + Loren<br>Hirschvogel | 2002-12-31<br>2002-01-31<br>2002-02-28<br>2002-12-31<br>2002-11-30<br>2002-06-30<br>2002-07-31 |
| Gesamtrisiko in EUR:<br>Im Risikoberag sind eine eventuelle Toleranz und ein eventueller zusätzlicher Betrag mitberücksichtigt. |                                                         | 332.222                                                |                                                     |                                                                             |                                                                                                   |                                                                                                |

*Bsp. Kursrisikoübersicht*

| Referenz                                                                                                    | Garantiebetrad                                                                          |                                                                     | Risiko in EUR                                                                  | Bank                                                                                           | Beaünstiater                                                                                              | Verfall                                                                                        |
|----------------------------------------------------------------------------------------------------|-----------------------------------------------------------------------------------------|---------------------------------------------------------------------|--------------------------------------------------------------------------------|------------------------------------------------------------------------------------------------|----------------------------------------------------------------------------------------------------|------------------------------------------------------------------------------------------------|
| Austria<br>20011218-01<br>20011218-02<br>20011218-03<br>20011218-04<br>20011218-05<br>20011218-07<br>20011218-08 | <b>EUR</b><br><b>EUR</b><br><b>EUR</b><br><b>EUR</b><br><b>USD</b><br>USD<br><b>USD</b> | 51.129<br>7.267<br>14.535<br>21.802<br>100.000<br>155.000<br>20.000 | 51.129<br>7.267<br>14.535<br>21.802<br>111.111<br>172.222<br>22.222<br>400.288 | VKBLAT2L<br>VKBLAT2L<br>VKBLAT2L<br><b>VKBLAT2L</b><br>VKBLAT2L<br><b>VKBLAT2L</b><br>VKBLAT2L | <b>BERN</b><br>Müller + Co.<br>Höfinger + Loren<br>Hirschvogel<br>BERN<br>Höfinger + Loren<br>Hirschvogel | 2002-12-31<br>2002-12-31<br>2002-01-31<br>2002-02-28<br>2002-12-31<br>2002-06-30<br>2002-07-31 |
| Switzerland<br>20011218-06                                                                                       | CHF                                                                                     | 40.000                                                              | 26.667                                                                         | VKBLAT2L                                                                                       | Müller + Co.                                                                                              | 2002-11-30                                                                                     |
| Gesamtrisiko in EUR:                                                                                             |                                                                                         |                                                                     | 426.955                                                                        |                                                                                                |                                                                                                    |                                                                                                |

*Bsp. Länderrisikoübersicht*

#### **Menü Extras:**

## **Mandanten/Auftraggeber:**

Hier sind die Daten Ihrer Firma einzugeben. Sie können hier auch mehrere Auftraggeber speichern (z.B: bei Firmengruppen)

- **Abteilungen:** Bei Bedarf können Sie hier mehrere Abteilungen innerhalb Ihrer Firma anlegen. In ELDO® werden die meisten Daten abteilungsspezifisch verwaltet, d.h. Benutzer gleicher Abteilungen haben Zugang zu den gleichen Aufträgen und Stammdaten; diese stehen Benutzern anderer Abteilungen nicht zur Verfügung.
- **Benutzer:** (Nur für Administratoren, siehe *Kapitel III "Benutzerverwaltung"*).
- **Sprache:** Mit diesem Befehl kann die Sprache des Programms geändert werden (inklusive Auswertungen, Hilfesystem usw.) Zurzeit haben Sie die Auswahl zwischen den Modulen Deutsch oder Englisch (weitere Sprachen auf Anfrage). Die Änderung der Sprache wird erst nach dem Neustart des Programms wirksam.

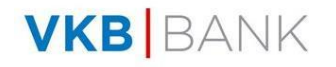

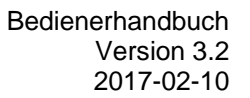

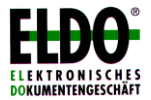

**Aufgabenliste:** Sie können zu bestimmten Prozessen (Ablauf von Geschäftsfällen, Versandtermine, Zahlungen, Risikoabsicherungen) die Terminevidenz einstellen, sprich: zu welchem Zeitpunkt wollen Sie schon auf das Eintreffen dieses Ereignisses aufmerksam gemacht werden. Geben Sie die Tage ein – entsprechend vorher wird dieses Ereignis in der "ToDo-Liste" aufscheinen. Zusätzlich können Sie den Aktualisierungsintervall (1 – 60 Minuten) einstellen.

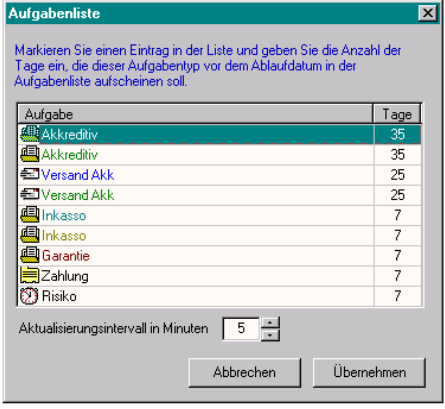

#### **Menü Fenster:**

Sie können auch mehrere Aufträge gleichzeitig geöffnet halten. In diesem Menü können Sie zwischen den geöffneten Fenstern wechseln.

#### **Menü Hilfe (?):**

Das integrierte Hilfesystem hält zu jedem Programmteil umfassende Informationen bereit. Es wird empfohlen, bei der Auftragserfassung von der Hilfe Gebrauch zu machen (F1-Taste bzw. Schaltfläche "Hilfe"), da zu den einzelnen Auftragspunkten wichtige Hinweise enthalten sind. Auch der Umgang mit dem Programm wird in der Hilfe ausführlich beschrieben.

**Registrieren:** In dem von der VKB-Bank zur Verfügung gestellten (12 stelligen) Registrierungscode sind Informationen hinsichtlich des Kunden, der Programmversion sowie der Laufzeit, enthalten. Wenn sich diese Informationen ändern (z.B. Verlängerung der Gültigkeit des Programms), ändert sich auch der Registrierungscode, und dieser neue Code wird Ihnen – rechtzeitig – von der VKB-Bank übermittelt. Tragen Sie Ihn dann unter diesem Menüpunkt ein.

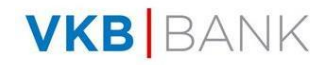

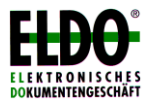

# **V. Aufträge erfassen**

#### *1. Allgemeines*

 Jeder Auftrag ist in Registerblätter unterteilt (z.B. Eckdaten, Ware + Versand, Dokumente, Zusatzinformationen), in welchen rasch hin- und hergeblättert werden kann. Sämtliche Daten zum jeweiligen Registerblatt sind auf einen Blick ersichtlich.

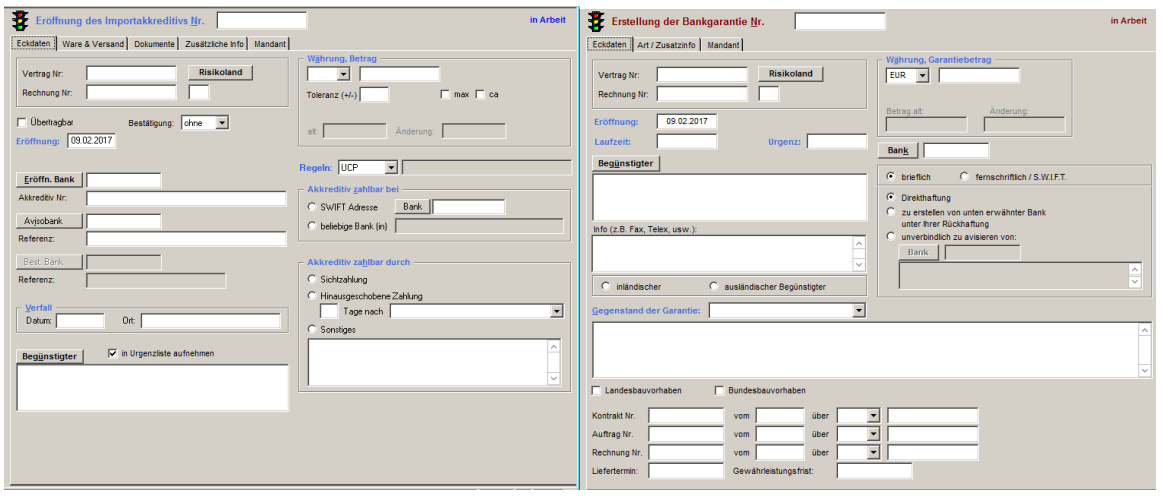

- In der Explorerleiste ist ersichtlich, welche Aufträge gerade geöffnet sind bzw. bearbeitet werden. Um zum jeweiligen Geschäftsfall oder zu einer Seite eines Geschäftsfalles (z.B. Übersicht, Eröffnung oder Einreichung) zu gelangen, macht man einen Doppelklick auf diesen Auftrag (bzw. auf die jeweilige Seite davon) oder man geht dorthin über das Menü "Fenster". Hier ist auch ersichtlich, welche Aufträge gerade offen sind.
- Bei der Eingabe eines ELDO®-Auftrages können Sie mit der Tabulatortaste zum nächsten Eingabefeld wechseln (Windows-Standard). In einzeiligen Feldern können Sie auch mit der Eingabetaste weiterspringen; in mehrzeiligen Feldern wechseln Sie mit der Eingabetaste in die nächste Zeile.
- Mit der Esc-Taste können Sie einen ursprünglichen Wert eines Eingabefeldes wiederherstellen, den Sie versehentlich überschrieben haben.
- Die fettgedruckten Felder müssen ausgefüllt werden. Sollten Sie eine notwendige Eingabe übersehen, werden Sie vom Programm beim Speichern des Auftrages darauf hingewiesen.

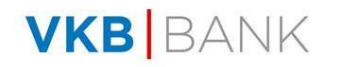

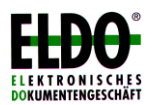

 Bei der Eingabe der Daten werden Sie von Listenfeldern (Combo-Boxen) unterstützt, aus denen Sie durch Mausklick auf die Pfeilschaltfläche vordefinierte Werte wählen können.

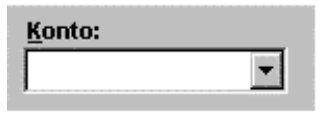

(z.B.: ISO-Währungscodes, Begünstigte/Bezogene aus den Stammdaten, die Kontonummern aus den Auftraggeberdaten, ...)

- Kontrollkästchen ermöglichen ebenfalls eine bequeme Auswahl: □ Teilverladungen gestattet
- Mittels Optionsfeldern können Sie eine Option aus mehreren vorgeschlagenen auswählen (Es ist nicht möglich, mehr als eine Option auszuwählen.)
	- Spesen C inländische Spesen zu unseren Lasten,
	- ausländische Spesen zu Lasten des Begünstigten-
	- C alle Spesen zu unseren Lasten.
	- C alle Spesen zu Lasten des Begünstigten
- Datumsfelder werden sofort überprüft, sodass keine "unmöglichen" Datumsangaben gemacht werden können. Es ist möglich, ein Datum auch ohne Trennzeichen einzugeben, sofern Tag und Monat 2-stellig eingegeben werden (z.B.: 010298 bzw. 01021998). Das Datumsformat wird aus der Systemsteuerung Ihres Computers herausgelesen.
- Ebenso werden Zahlen sofort auf ihre Gültigkeit überprüft.
- Bei der Eingabe von Beträgen hängt die maximale Anzahl der Nachkommastellen von der ausgewählten Währung ab.
- Um die Übernahme als S.W.I.F.T- Datensatz zu ermöglichen, sind manche Felder in Ihrer Eingabelänge beschränkt. Weiters ist die Eingabe von den folgenden Zeichen nicht möglich: ! "  $\S$  \$ % & = '` ^ [ ] { } \ < > \* ; # \_ @ | ~
- Einige Felder werden mit Vorschlagswerten gefüllt, die jedoch überschrieben werden können.
- Beachten Sie die Statuszeilentexte und die Informationen im Hilfesystem. (F1- Taste).
- Achten Sie darauf, dass die Aufträge gespeichert werden, damit Daten aktualisiert werden! Dies ist gerade im Hinblick auf die Auftragsübersicht und Risikobewertung besonders wichtig.

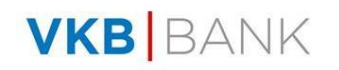

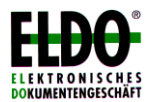

#### *2. Exportakkreditive importieren*

ELDO® ermöglicht Ihnen, Exportakkreditive (und Änderungen dazu) automatisch zu importieren. D.h. sämtliche Daten eines SWIFT-MT 700 (und MT 701 bzw. MT 707) werden durch diese Funktion elektronisch und ohne zusätzliches manuelles Zutun in einen ELDO®-Geschäftsfall übertragen. Voraussetzung ist allerdings, dass der Datensatz mittels Email von der Bank elektronisch übermittelt wurde. Die Dateianlage, die den Datensatz beinhaltet, speichern Sie und wählen in ELDO unter dem Menüpunkt Datei die Option "Auftrag importieren". Öffnen Sie nun die zuvor abgespeicherte Datei.

Nach erfolgtem "Import" sollten Sie sich vergewissern, dass auch eventuelle SWIFT MT 701 importiert wurden – das Programm weist Sie darauf hin.

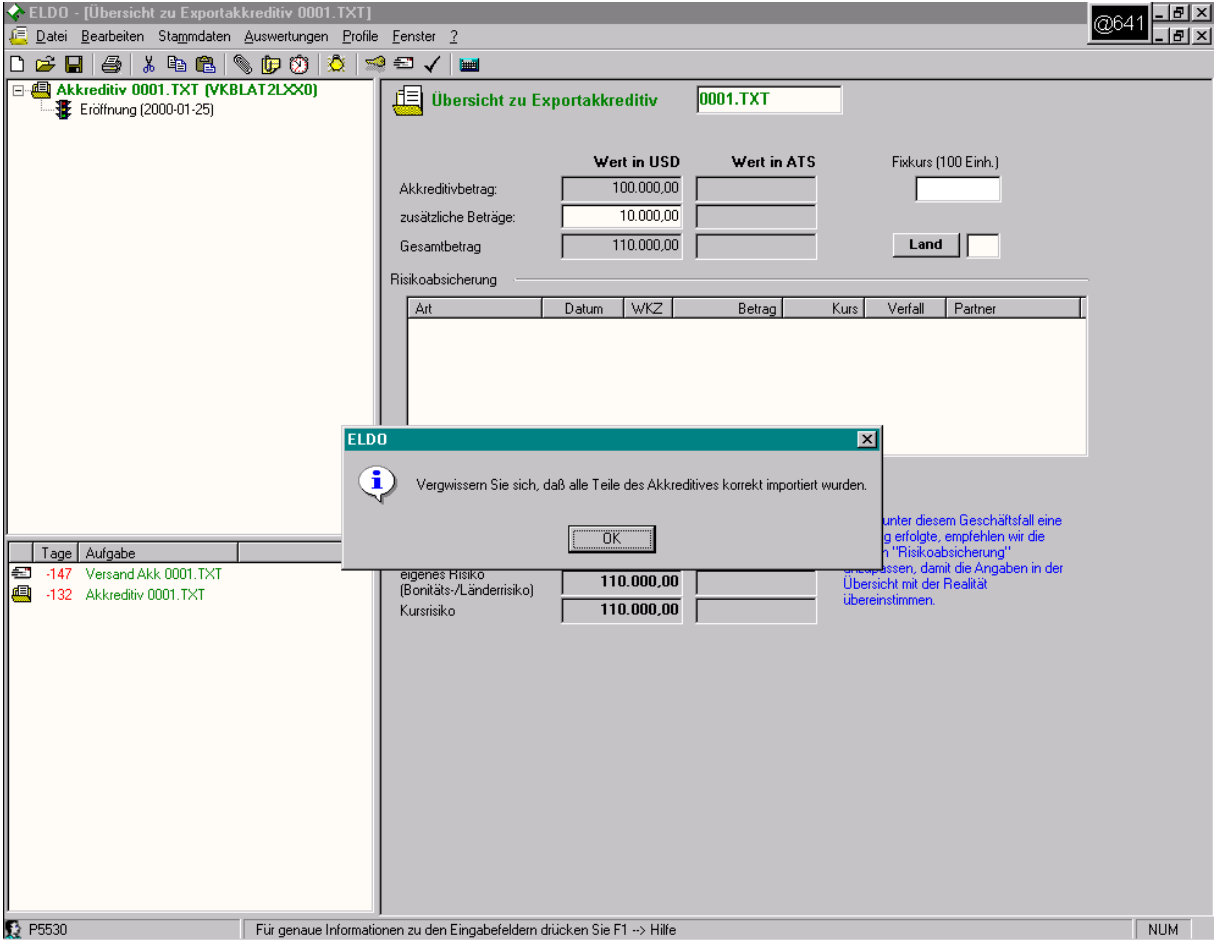

Bei der Übertragung eines SWIFT MT 700 oder MT 701 überprüft ELDO® das Feld "Dokumente", inwiefern hier eine Gliederung erkennbar ist (z.B. aufgrund von Zahlen, Gliederungszeichen, und dergleichen). In der Folge werden die Dokumente – korrekt aufgeteilt – in das Registerblatt "Dokumente" übernommen.

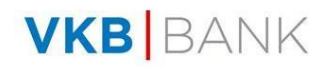

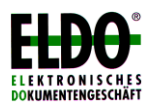

Sollte ELDO® die Gliederung der Dokumente nicht oder nicht korrekt erkennen (in solchen Fällen, da dies im entsprechenden SWIFT-Feld nicht deutlich genug erfasst wurde), sind Sie trotzdem in der Lage, bei der Aufteilung der Dokumente manuell einzugreifen:

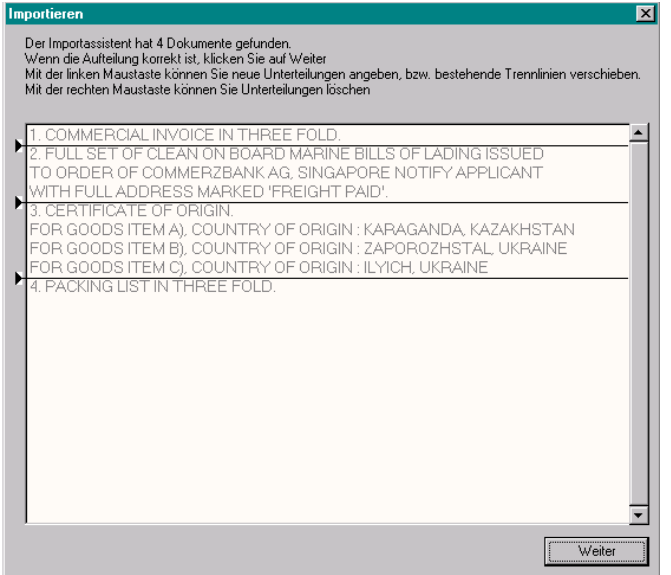

Merke: Bitte folgen Sie den Weisungen des Aufteilungsassistenten.

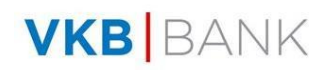

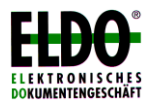

### *3. Änderungsaufträge*

Nach Auswahl eines Geschäftsfalles (Menü "Datei – Öffnen") erscheint dieser in der derzeit aktuellen Version. Mit einem Doppelklick auf "Eröffnung (Datum)" gelangen Sie in die zu ändernde Vorlage. Mittels Menüpunktes "Datei – Ändern" können Sie Änderungen zu diesem Geschäftsfall bzw. einen Änderungsauftrag erstellen. Gehen Sie zu den abzuändernden Feldern und überschreiben Sie die bestehenden Werte mit den neuen Daten. Das Betragsfeld kann durch Erfassung eines Betrages (Erhöhungs- oder Reduzierungsbetrages) im Feld "Änderung" auch geändert werden (Achtung: Reduzierungsbeträge müssen mit einem "-" erfasst werden).

Geänderte Daten sind aufgrund der farblichen Umstellung sofort erkennbar.

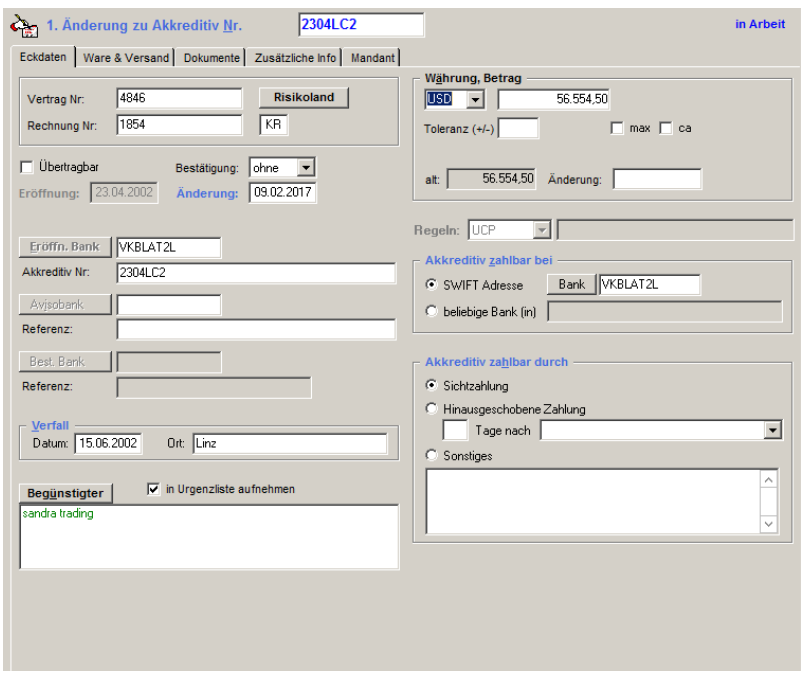

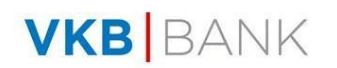

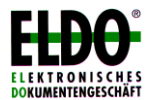

#### *4. Dokumentauswahl*

Bei Akkreditiven, Inkassi und Einreichschreiben können Sie dem Auftrag bis zu 20 Dokumente hinzufügen. Diese können manuell eingegeben oder aber aus den Stammdaten ausgewählt werden.

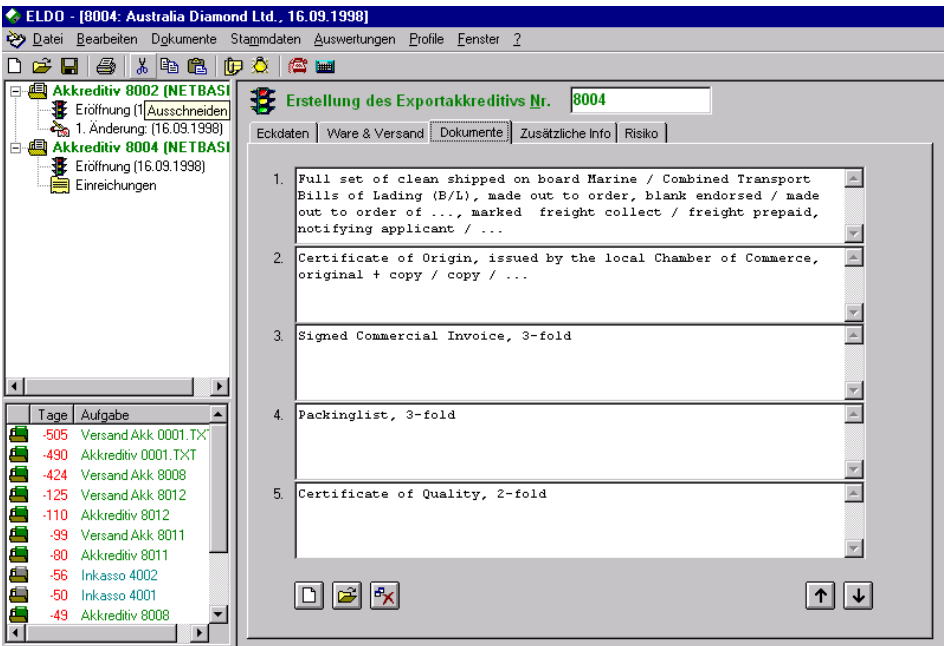

Klicken Sie auf diese Schaltfläche, um **manuell ein neues Dokument einzugeben**. Der Hintergrund eines eingefügten Dokumenttextes wird weiß dargestellt.

- Diese Schaltfläche öffnet ein Dialogfeld zur **Auswahl des Dokumenttextes aus den Stammdaten**. Die Liste zeigt vorgefertigte Standarddokumente der Bank. Mit den Pfeilschaltflächen können Sie die Dokumente auswählen, die Sie übernommen haben wollen. Bestätigen Sie Ihre Auswahl mittels Schalter "Übernehmen". Im unteren Bereich dieses Dialogfeldes können Sie selbst neue Einträge (neue Dokumente) hinzufügen oder aber auch bestehende Einträge löschen.
- l\*x Um ein Dokument zu löschen, klicken Sie in das entsprechende Textfeld und anschließend auf die Schaltfläche *"Löschen"*. Nach Bestätigung einer Sicherheitsabfrage wird der Text endgültig aus dem Auftrag entfernt.

 $\uparrow$ ∣ ↓∣

 $\Box$ 

H

Mit den beiden Pfeilschaltflächen können Sie die **Reihenfolge** der Dokumente im Auftrag beliebig verändern.

Hinweis: Wenn Sie bei der **Änderung eines Akkreditivs** ein Dokument aus dem Auftrag entfernen, wird dieses nicht einfach gelöscht, sondern statt dem Dokument ein Eintrag mit einem Löschvermerk eingefügt.

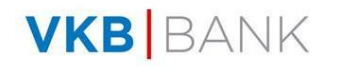

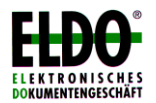

#### *5. Einreichungen*

Sie können zu jedem Geschäftsfall Einreichungen (Ausnutzung zum jeweiligen Geschäftsfall und/oder Zahlung) erfassen. Zu diesem Zweck muss der entsprechende Geschäftsfall ausgewählt sein. Bei jeder Einreichung wird der Restsaldo eingeblendet. Mit Übernahme einer neuen Einreichung werden sowohl die Summe der Einreichungen als auch der offene Betrag aktualisiert. Nachträgliche Korrekturen an Einreichungen (z.B. Abänderungen, Löschungen) können jederzeit vorgenommen werden.

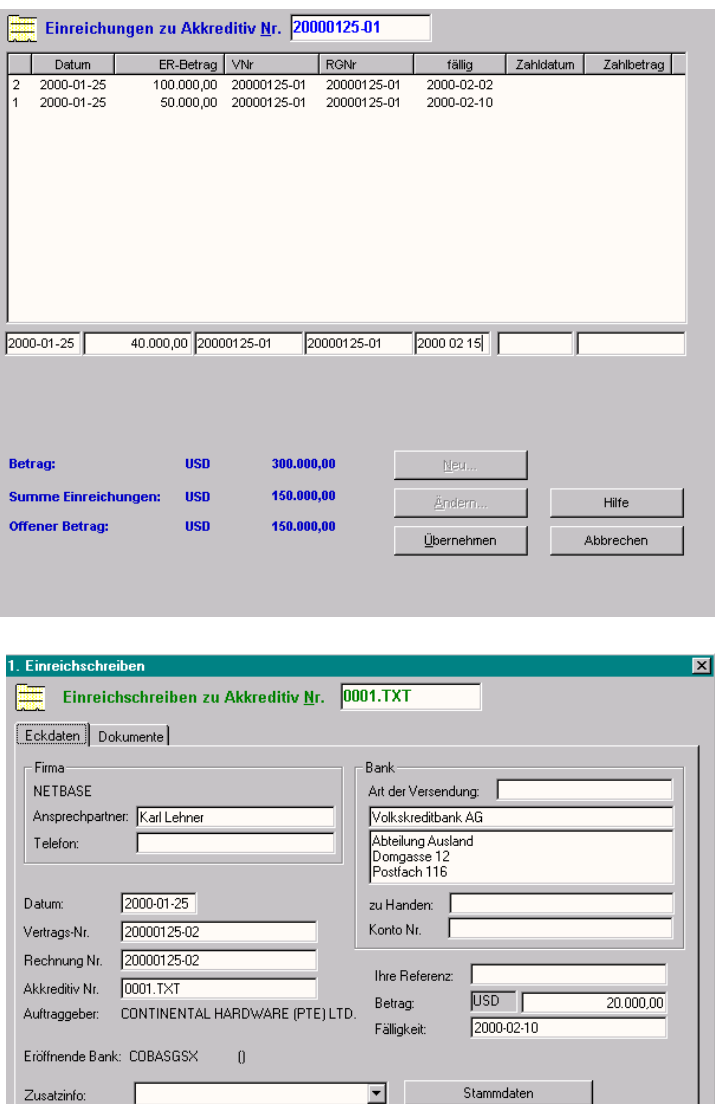

 $\blacktriangle$  $\overline{\mathbf{z}}$ 

Abbrechen

 $0K$ 

Drucken

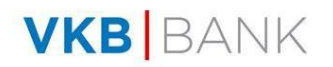

Zusatzinfo:

 $\nabla$  Numerierung des<br>Einschreibens drucken

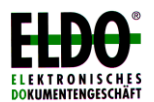

Beim Exportakkreditiv haben Sie zusätzlich die Möglichkeit, ein Einreichschreiben auszudrucken. In dieses Einreichschreiben werden Ihnen automatisch die Daten aus dem Akkreditiv sowie aus der Einreichung übernommen. Dessen ungeachtet können Sie diese Daten abändern.

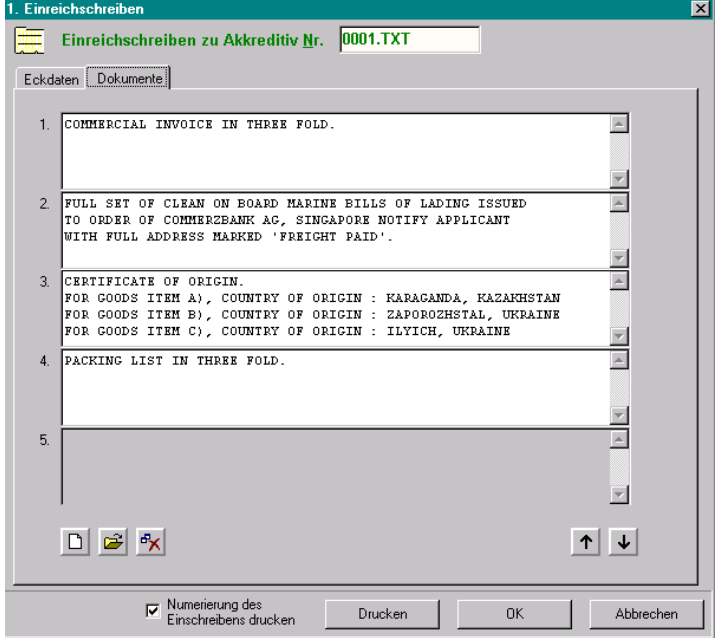

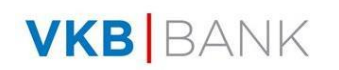

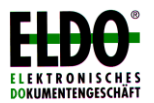

#### *6. Risikoabsicherung*

Auf der Übersichtsseite können Sie detailliert festlegen, wie sich die Risikosituation unter einem Geschäftsfall darstellt. Einerseits werden Werte wie Akkreditiv-, Garantie- oder Inkassobetrag, Toleranzen und zusätzliche Beträge, Bewertungswährung, Umrechnungskurs, festgehalten (werden zum Teil automatisch von der Seite "Eröffnung" übernommen); andererseits wird festgestellt, wie ein eventuelles (Kurs-)Risiko reduziert bzw. ausgeschaltet werden kann, z.B. durch Termingeschäfte, Optionen, Akkreditivbestätigungen, Exportkreditversicherungen, usw., wobei die Details zu diesem Sicherungsgeschäft (Partner, Fälligkeit, Kurs, usw.) angeführt werden.

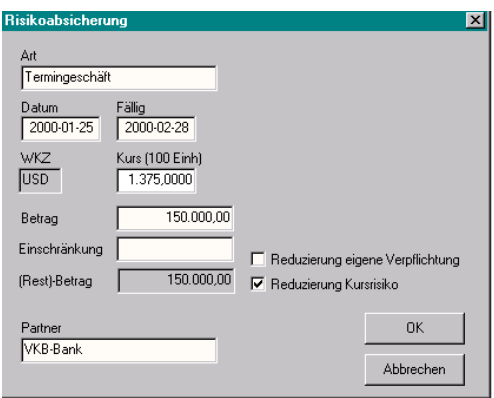

Die beiden Kontrollkästchen "Reduzierung" (siehe obige Grafik) haben zur Folge, dass die "eigene Verpflichtung" und/oder das "Kursrisiko" reduziert werden.

ELDO übernimmt die von Ihnen eingegebenen Werte und führt die entsprechenden Berechnungen durch.

Wenn Zahlungen unter einem Geschäftsfall erfolgen, sollte die Position "Risikoabsicherung" angepasst werden (= "Einschränkung") damit die Angaben in der Übersicht mit der Realität übereinstimmen.

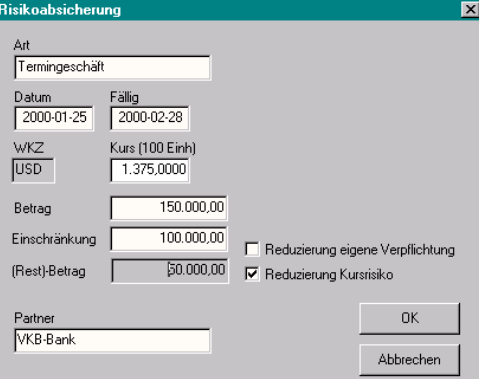

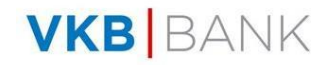

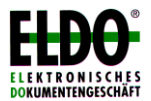

### *7. Aufgaben, -liste*

In der Aufgabenliste (siehe u.a. Grafik, ganz links unten) ist ersichtlich, welche Aufgaben demnächst fällig werden bzw. welche Aufgaben überfällig sind.

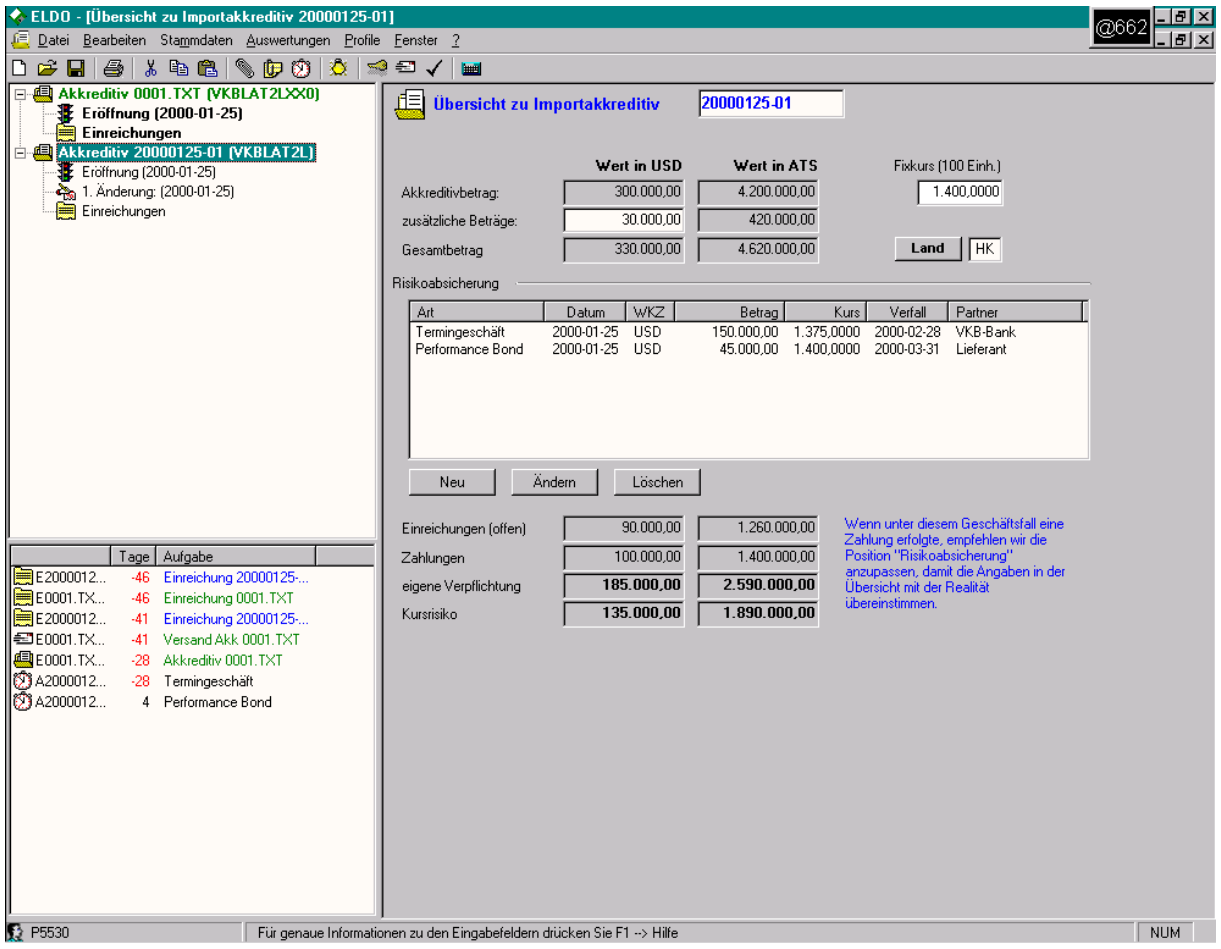

Diese Informationen werden aufgrund Ihrer Voreinstellungen (siehe Menü "Extras – Aufgabenliste") gebildet.

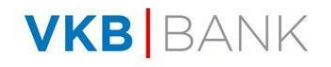

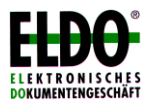

## *8. Übersicht*

Eine Gesamtübersicht zu einem Geschäftsfall kann sich – siehe u.a. Grafik – wie folgt darstellen:

- in der Explorer-Leiste haben Sie den Überblick hinsichtlich Eröffnung, Änderungen, Einreichungen, Verteiler, Dokumente
- auf dem Übersichtsblatt sind die Werte hinsichtlich Betrag, zusätzliche Beträge, Gesamtbetrag, Umrechnungskurs, Umrechnungsbeträge, Einreichungen, Zahlungen, eigene Verpflichtung (Risiko allgemein), Kursrisiko, ersichtlich

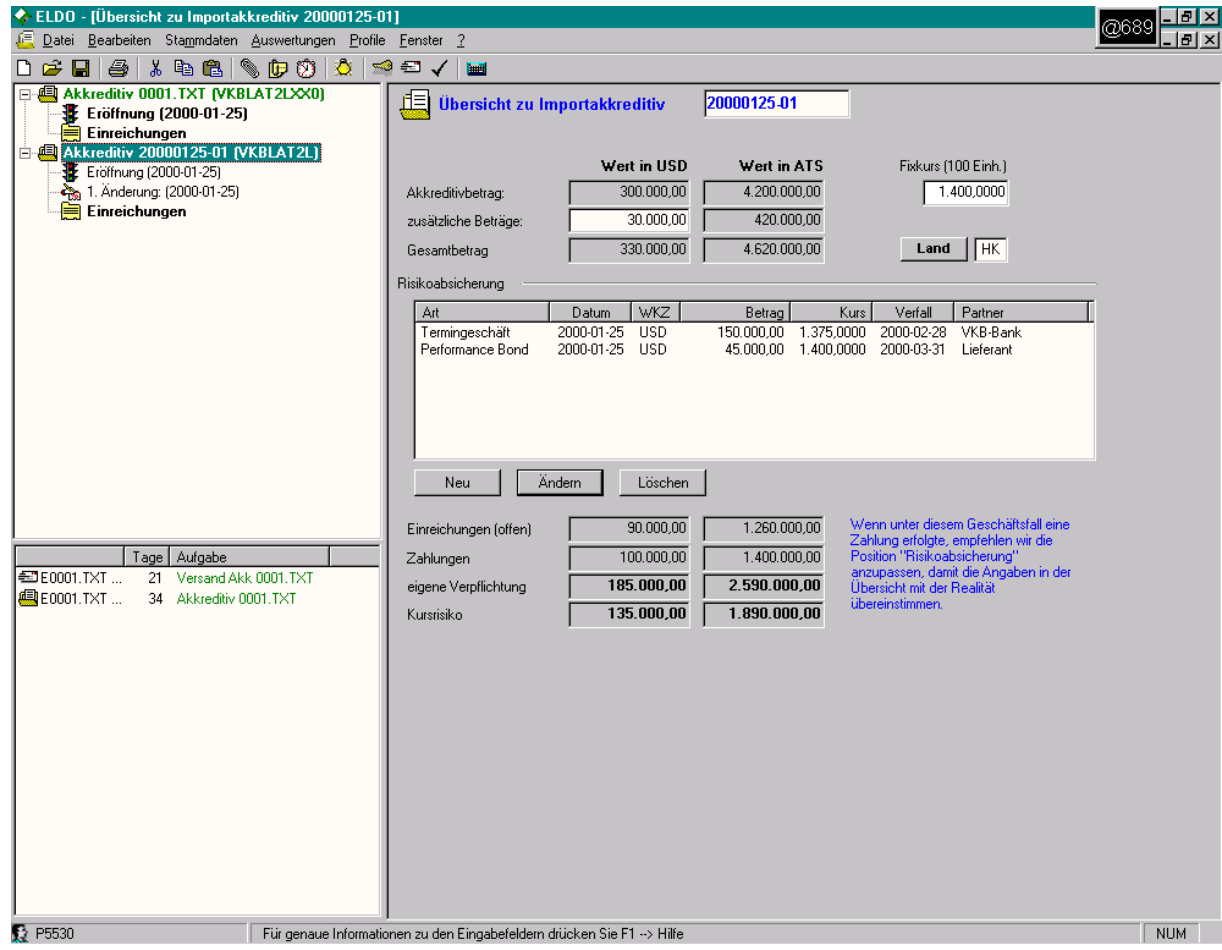

Die Beträge in Originalwährung (linke Seite) errechnen sich wie folgt: Gesamtbetrag abzüglich Zahlungen, abzüglich der Positionen gemäß Risikoabsicherung (siehe oben).

Die Position "Einreichungen" ist nur informativ.

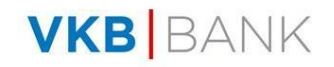

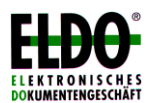

Die umgerechneten Beträge (rechte Seite) errechnen sich wie folgt: der Gesamtbetrag und der Fixkurs ergeben einen (vorläufigen) Gegenwert hins. "eigene Verpflichtung" und "Kursrisiko"; die Position "Zahlungen" reduziert die eigene Verpflichtung und das Kursrisiko (bei den Zahlungen gibt es keinen Umrechnungskurs, d.h. der Restbetrag der übrig bleibt, wird umgerechnet mit dem Fixkurs);

die Position "Risikoabsicherung" reduziert die "eigene Verpflichtung" und/oder das "Kursrisiko" (je nach Angabe in den Positionen "Risikoabsicherung").

Auswertungen:

bei der Kursrisikoauswertung werden die Werte aus der Übersicht gemäß "Kursrisiko" herangezogen;

bei der allgemeinen Risikoauswertung werden die Werte aus der Übersicht gemäß "eigene Verpflichtung" (bzw. "eigenes Risiko") herangezogen;

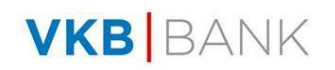

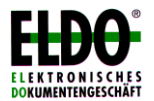

# **VI. Auftragserteilung**

Aufträge können auf unterschiedliche Weise an die Bank übertragen werden. Wählen Sie dazu im Menü *"Datei"* den Befehl *"Auftragserteilung"* oder die entsprechende Schaltfläche in der Symbolleiste. Das folgende Dialogfeld listet alle erfassten und noch nicht versendeten Aufträge gruppiert nach den Modulen **Akkreditive**, **Inkassi** und **Bankgarantien**. Wenn ungesendete Aufträge für mehrere Banken vorliegen, so finden Sie in dieser Auflistung eine eigene Gruppe für jede Bank (Ordnersymbole). Ein Doppelklick auf einen Eintrag zeigt nun alle dieser Bank zugeordneten Aufträge an.

Um einen Auftrag zu übertragen, markieren Sie diesen (Kontrollkästchen anklicken), ein nochmaliges Anklicken hebt die Markierung wieder auf.

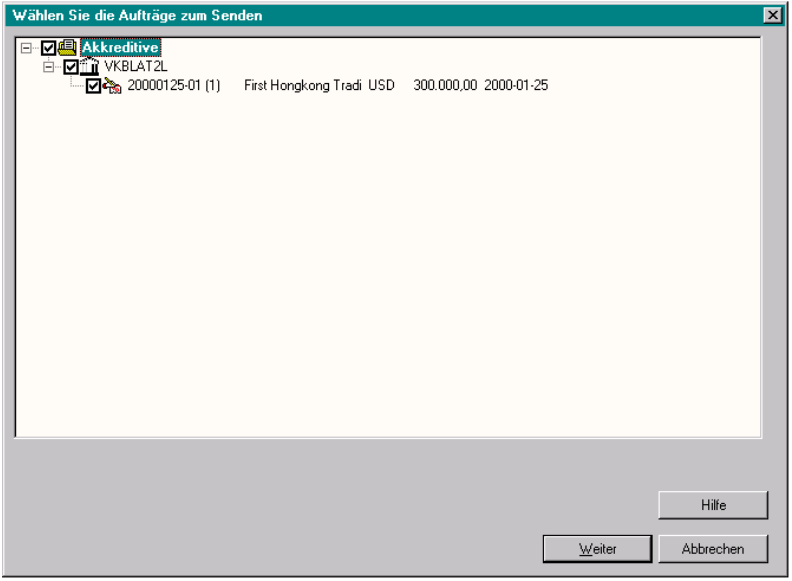

Hinweis: es können immer nur Aufträge an **eine Bank** gleichzeitig ausgewählt werden.

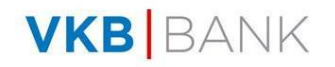

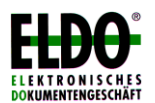

Ein Klick auf die Schaltfläche *"Weiter"* bringt Sie in das Dialogfeld *"Auftragserteilung"*. Hier werden nochmals alle zum Senden markierten Aufträge aufgelistet. Weiters finden Sie im unteren Bereich dieses Fensters die Schaltflächen für die verfügbaren **Übertragungsarten**. Wählen Sie per Mausklick, ob Sie die Aufträge mittels **E-Mail**, **Fax**, oder **Brief** senden wollen (die Übertragung mittels Diskette wird seitens der VKB-Bank nicht mehr unterstützt).

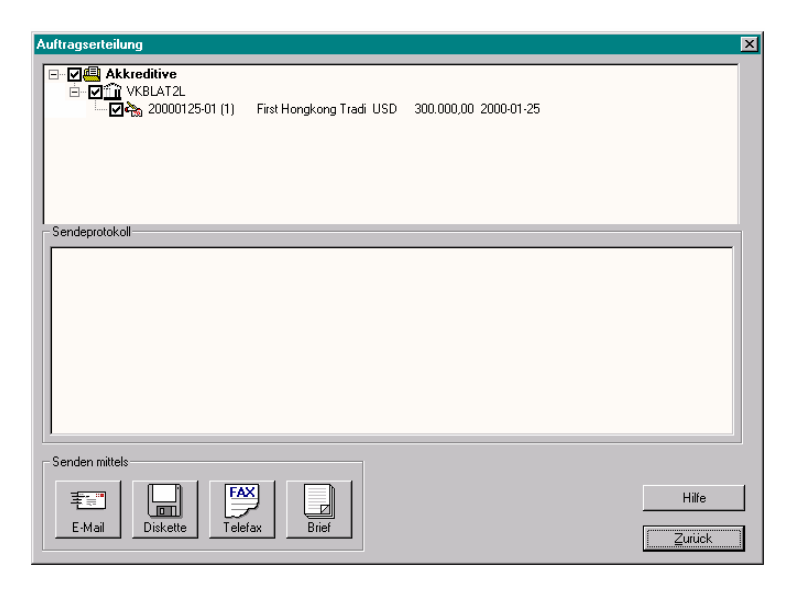

#### **E-Mail**

Für eine Übertragung per E-Mail muss auf Ihrem Computer ein MAPI-fähiges **Mail-Programm** (z.B. Microsoft Exchange, Outlook) installiert sein. Sie werden zur Eingabe eines TAN-Codes aufgefordert.

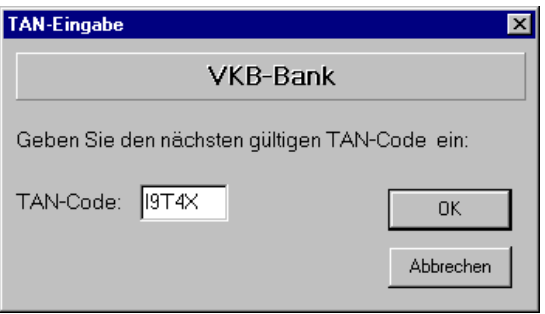

Von der Bank wird Ihnen eine Liste mit TAN-Codes zur Verfügung gestellt. Bei jeder Auftragserteilung werden Sie zur Eingabe des nächsten gültigen Codes dieser Liste aufgefordert. Achtung: jeder TAN-Code kann nur einmal und genau in der angegebenen Reihenfolge verwendet werden! Sollten Sie dreimal hintereinander einen falschen Code eingeben, so wird Ihr Konto auf dem Bankserver gesperrt. Setzten Sie sich in diesem Fall mit der VKB-Bank in Verbindung, damit Ihr Konto wieder freigegeben werden kann.

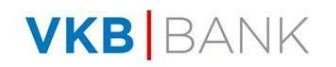

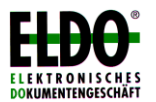

ELDO<sup>®</sup> startet das installierte E-Mail Programm und generiert automatisch eine Mail an die gewünschte Bank. E-Mail-Adresse, Betreff und Standardtext werden automatisch eingesetzt, die Auftragsdaten selber werden in einer **Textdatei im S.W.I.F.T. Format** als Dateianhang beigefügt.

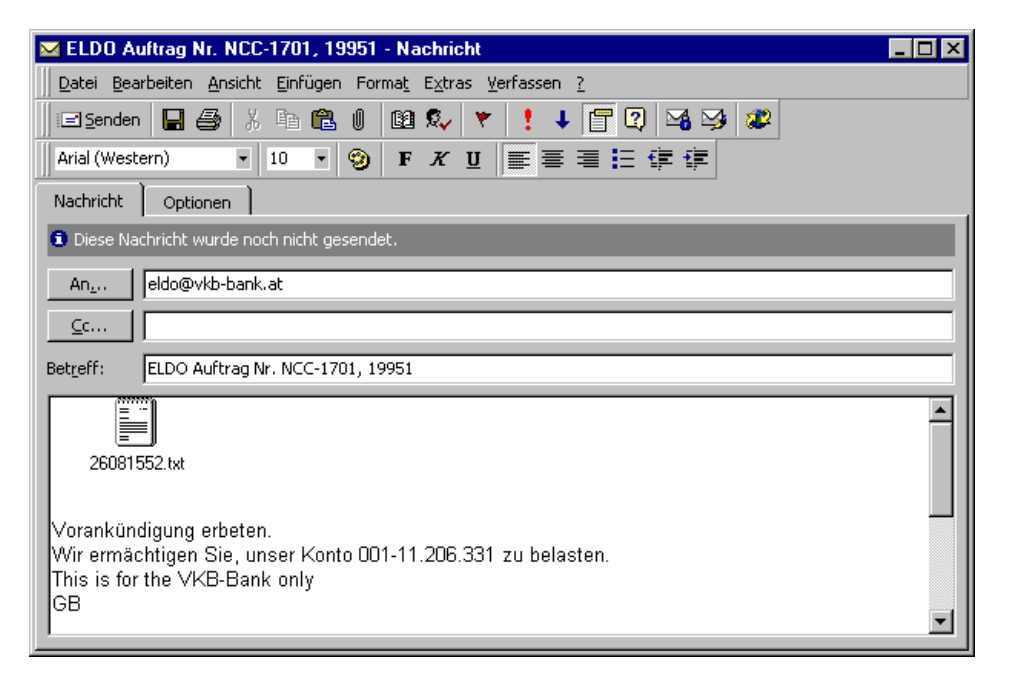

Achtung: an dieser Stelle wird die Kontrolle von ELDO® an das E-Mail Programm übergeben! Die Aufträge gelten mit dem Erstellen der E-Mail als gesendet, auch dann wenn Sie diese gar nicht abschicken! Beachten Sie dabei, dass eine gesendete E-Mail (je nach den Einstellungen des Mail-Programms) häufig nicht sofort verschickt sondern nur im Ordner *"Postausgang"* abgelegt wird. In diesem Fall müssen Sie im Mail-Programm noch die Nachrichten übermitteln (Senden/Empfangen).

Sollten Sie einen Auftrag nochmals senden wollen oder müssen, so öffnen Sie diesen erneut und wählen Sie im Menü "Bearbeiten" den Befehl "Änderungen *zulassen"* (nur Administrator).

Hinweis: Bei einer Übertragung von Aufträgen mittels E-Mail an die VKB-Bank wird der Dateianhang verschlüsselt (Dateiendung *DAT*) und kann nicht mehr im Volltext gelesen oder bearbeitet werden. Dennoch empfehlen wir zusätzlich den Einsatz der **Verschlüsselungssoftware PGP** (Pretty Good Privacy), um ein Höchstmaß an Sicherheit zu gewährleisten.

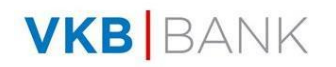

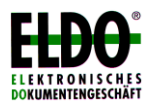

## **Fax**

Die Übermittlung per Fax setzt eine installierte Fax-Software voraus, welche im Allgemeinen von ELDO® direkt erkannt und automatisch gestartet wird. Wiederum werden Sie zur Eingabe eines TAN-Codes aufgefordert. Anschließend erscheint ein Dialogfeld, welches Ihnen die Wahl der Sprache für den Fax-Auftrag ermöglicht (Deutsch oder Englisch). Wurde die Fax-Software nicht richtig erkannt, so können Sie mit der Schaltfläche *"Fax-Auswahl"* selbst den richtigen Treiber bestimmen. Diese Auswahl wird von ELDO® auch als Standard für zukünftige Übertragungen herangezogen.

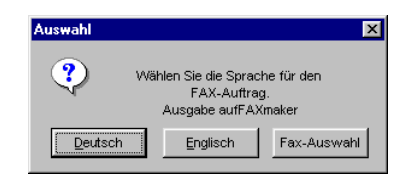

Achtung: Die Kontrolle, ob der Auftrag auch tatsächlich per Fax versendet wurde, liegt wiederum bei der Fax-Software (bzw. dem Anwender) und wird nicht von ELDO® selbst überprüft.

## **Brief**

Bei der brieflichen Übermittlung werden die gewählten Aufträge direkt an den Standarddrucker von Windows ausgegeben. Dabei können Sie wiederum die Sprache für den Ausdruck auswählen.

## **Auftragsprotokoll**

In ELDO® werden - unabhängig von der gewählten Übertragungsart - alle wesentlichen Eckdaten einer Auftragserteilung bzw. der Übertragung selbst mitprotokolliert und in einer LOG-Datei gespeichert. Diese ASCII-Datei namens "ELDO.LOG" finden Sie im Programmverzeichnis von ELDO®. Sie können diese mit einem beliebigen Texteditor oder einer Textverarbeitung öffnen und einsehen.

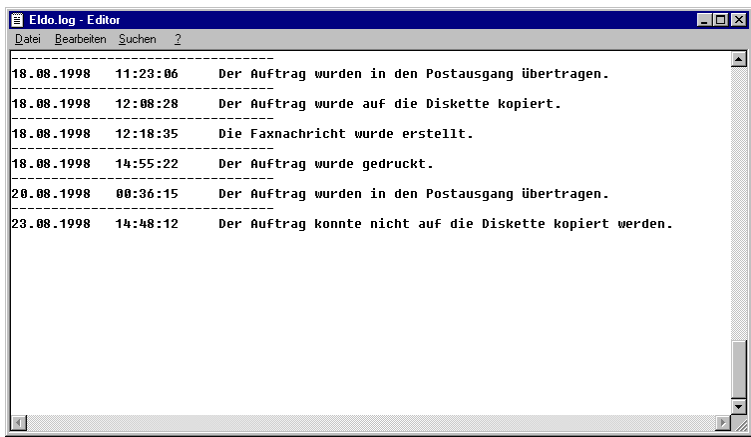

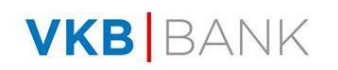

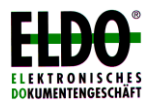

# **VII. Praxisbeispiel: Erstellen einer Bankgarantie**

1) Wenn Sie nach dem Programmstart (siehe Seite 5) im Menüpunkt Datei "Neu..." wählen oder in der Symbolleiste auf den linken Button (leeres Blatt) klicken, so öffnet sich ein neues Fenster, in dem Sie die von Ihnen gewünschte Auftragsart (in diesem Fall eine Bankgarantie) markieren und mit "OK" bestätigen.

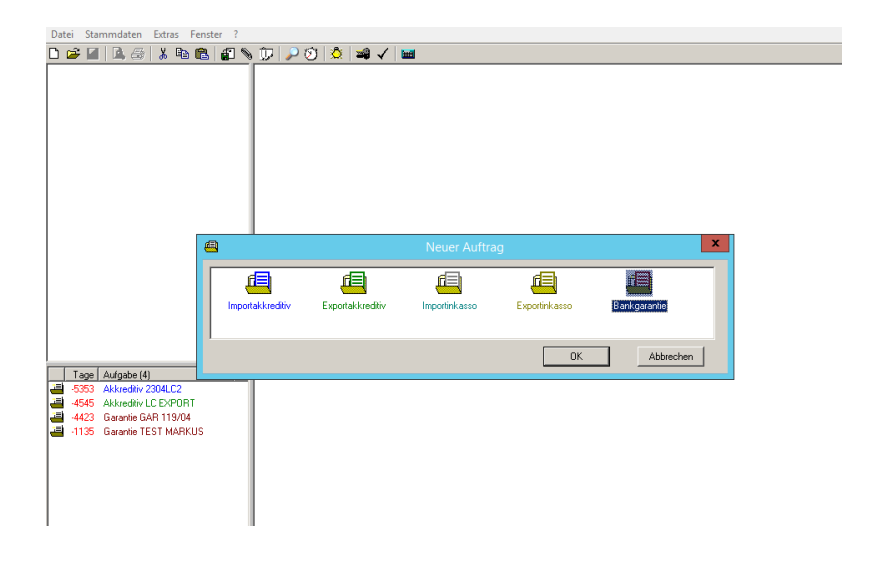

2) Daraufhin wird ein neues Auftragsformular, bestehend aus 3 Registerblättern geöffnet. Ganz oben werden Sie aufgefordert eine Bankgarantie Nr. zu vergeben. Diese dient ausschließlich Ihrer Information und kann beliebig vergeben werden. Als Eröffnungsdatum wird automatisch das aktuelle Datum vorgeschlagen. Als Währung nimmt das Programm EUR an; diese Auswahl kann jedoch mithilfe des Pull-down-Menüs auf eine beliebige andere Währung geändert werden.

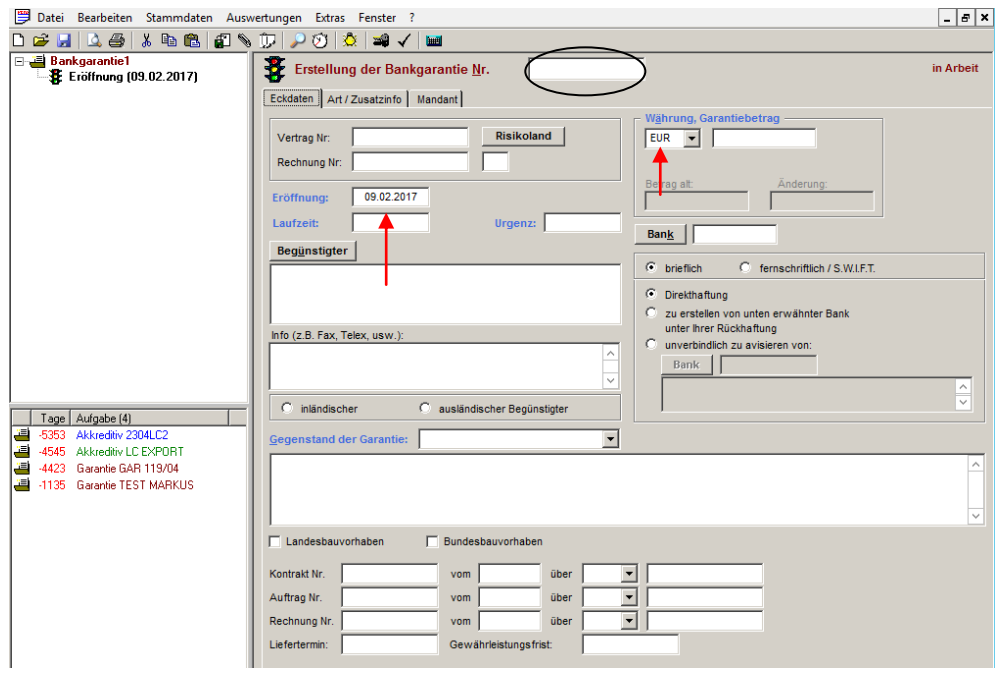

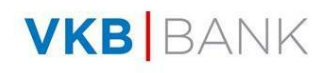

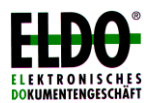

3) Befüllen Sie nun die einzelnen Felder bzw. wählen Sie die von Ihnen gewünschten/auf Ihren Fall zutreffenden Optionen aus (z.B. inländischer oder ausländischer Begünstigter). Bitte beachten Sie, dass **fett gedruckte Felder** ausgefüllt werden müssen, da Sie den Auftrag sonst nicht speichern können. Die Sonderzeichen ! " § % & = ` ' ^ [ ] { } \ < > \*; # \_ @ <sup>~</sup>können nicht verwendet werden.

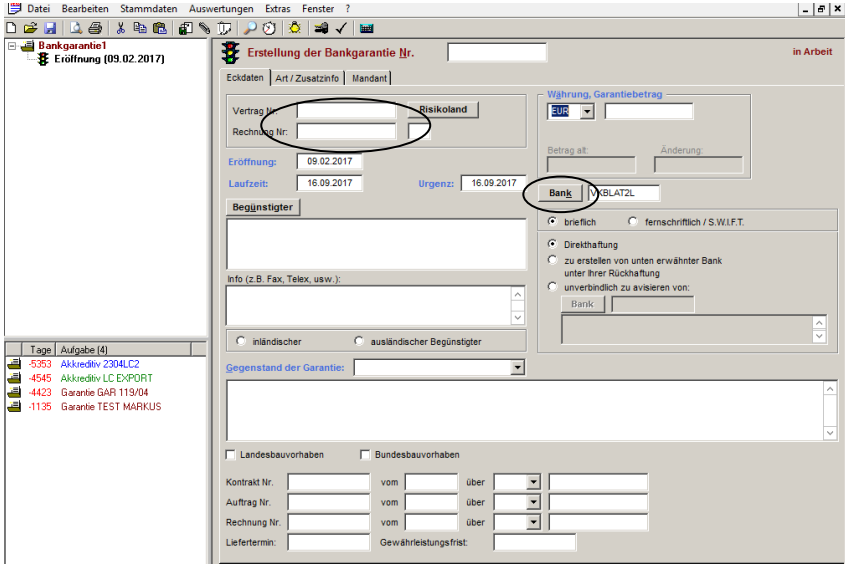

a) Das **Registerblatt ECKDATEN** (s.o.) enthält die grundlegenden Informationen zur Garantie. Bei der Auswahl der Bank greifen Sie bitte auf die Stammdaten zurück, indem Sie auf den Button "Bank" klicken und mittels Doppelklick eine Bank aus der Liste auswählen, um den Garantieauftrag später versenden zu können (die SWIFT-Adresse NICHT in das weiße Feld eintippen)! Zur Stammdatenerfassung und – verwaltung siehe bitte Seite 10f.

Die Eingabe von Vertrags- und Rechnungsnummer auf diesem Registerblatt dient nur Ihrer Information; diese Daten werden NICHT an die Bank übermittelt. Möchten Sie diese Daten Ihrer Bank mitteilen, so füllen Sie bitte die entsprechenden Felder im

b) **Registerblatt ART/Zusätzliche Info** aus (s.u.). Wählen Sie hier auch die Garantieart aus und erfassen Sie ergänzende Daten, die Ihre Bank zur Bearbeitung Ihres Garantieauftrags benötigt.

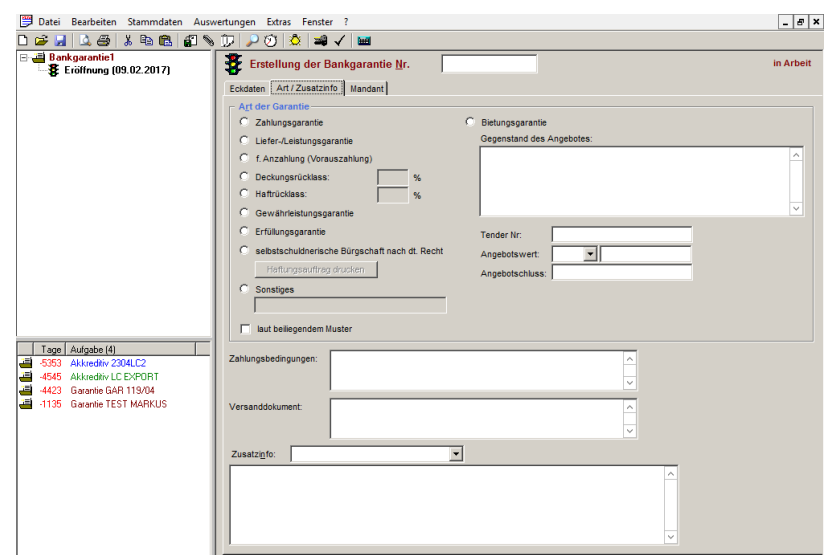

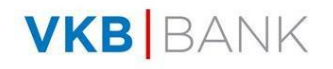

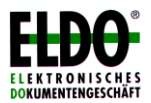

c) Im **Registerblatt Mandant** geben Sie ein, wer die Originalgarantie erhalten soll und machen Sie die richtigen Mandantenangaben.

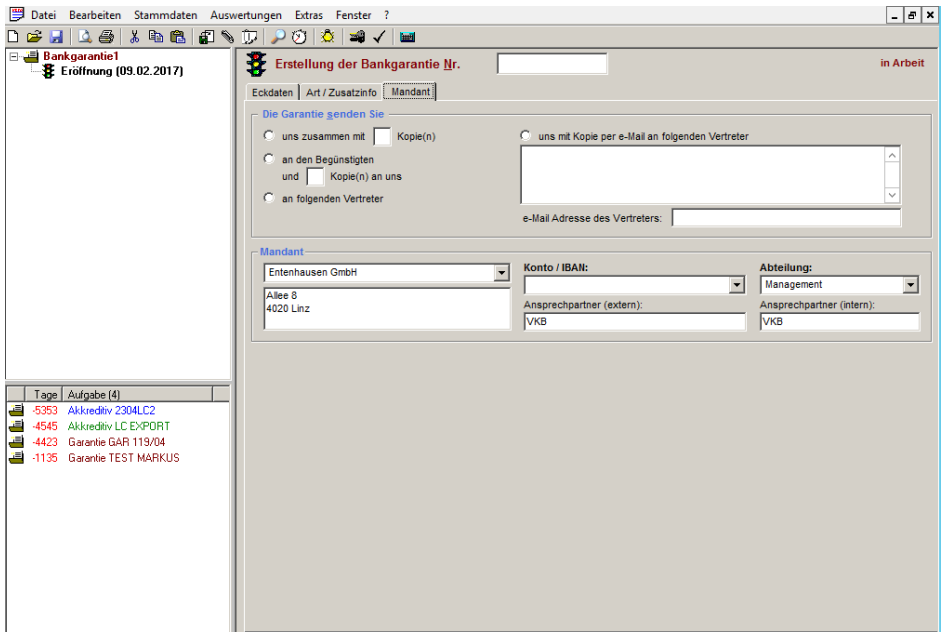

4) Nachdem Sie diese Daten eingegeben haben speichern Sie den Auftrag. Bestätigen Sie die Dateneingabe indem Sie den Auftrag freigeben (s.u.). Nun sind keine Änderungen mehr möglich. Achtung: Ohne Freigabe ist zwar kein Versenden möglich - **durch das Freigeben allein wird der Auftrag jedoch nicht an die Bank übermittelt**!

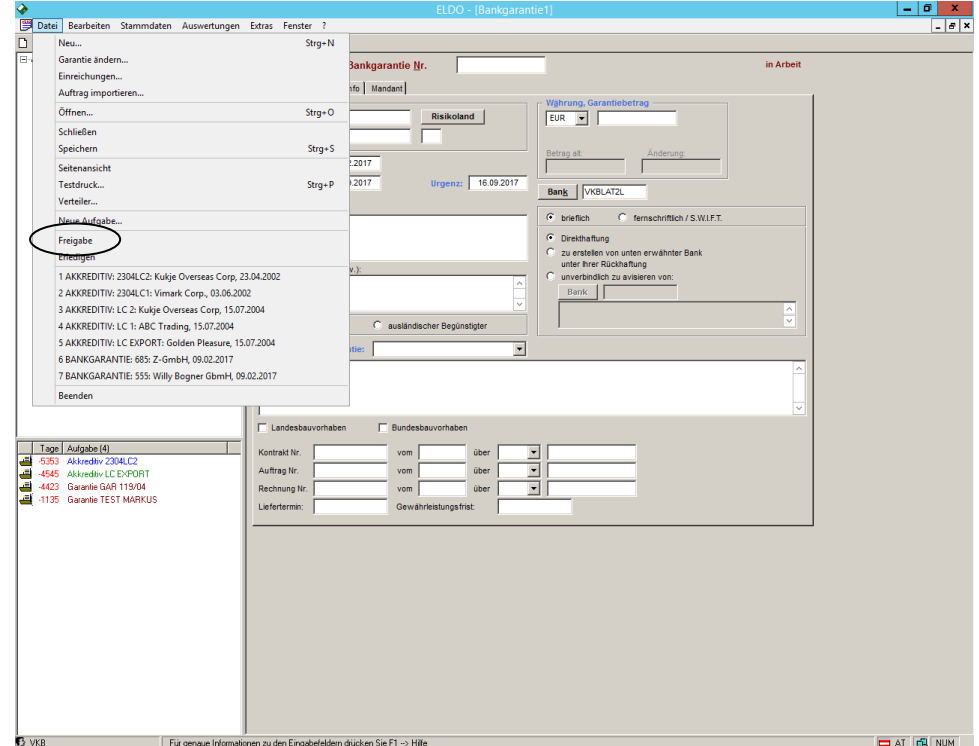

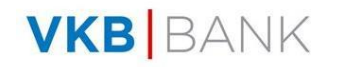

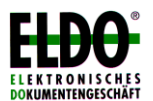

Sie können den Auftrag auch freigeben, indem Sie in der Symbolleiste auf den 3. Button von rechts (Schlüssel) klicken.

Um den Auftrag an Ihre Bank zu schicken ist noch eine gesonderte Auftragsübermittlung nötig (Hinweis: nur Administratoren dürfen Aufträge übermitteln – evtl. ist eine entsprechende Anpassung unter Extras/Benutzer notwendig):

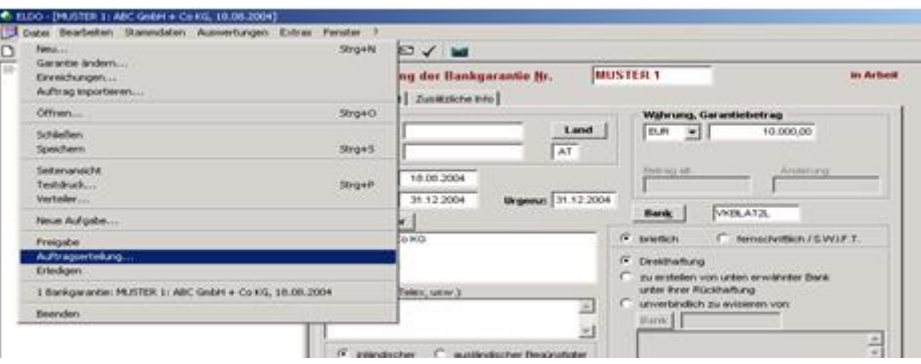

5) Durch Anklicken des Punktes "Auftragserteilung" öffnet sich ein neues Fenster, das Ihnen erlaubt die zu sendenden Aufträge auszuwählen. Es können zwar mehrere Aufträge auf einmal übermittelt werden, jedoch pro Übertragung nur an eine Bank!

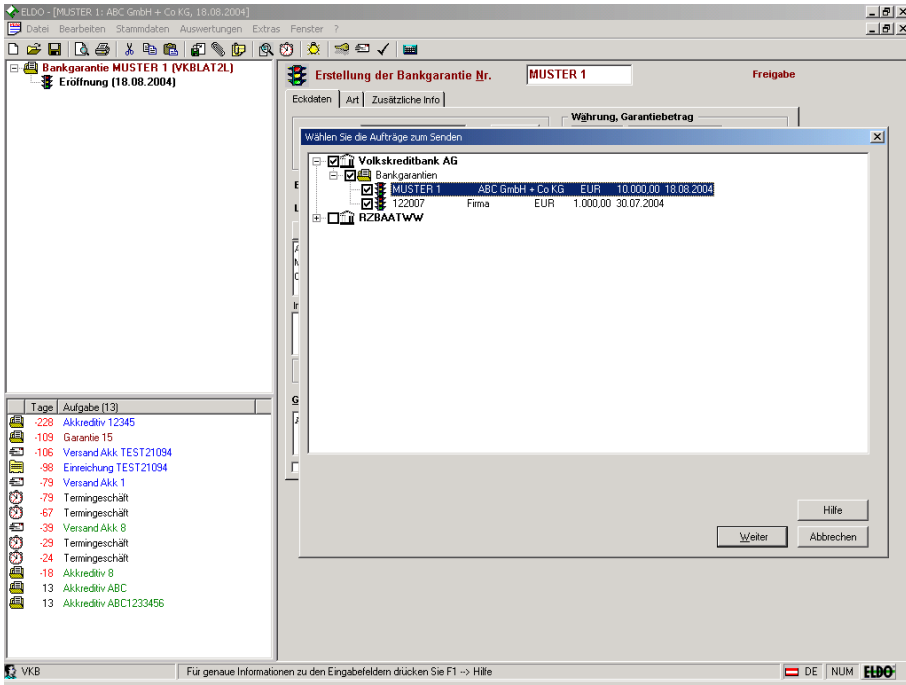

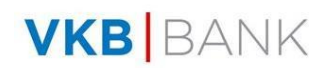

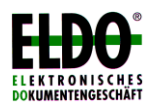

6) Nachdem Sie die zu sendenden Aufträge ausgewählt haben, klicken Sie "Weiter". Nun können Sie zwischen drei Übertragungsvarianten, nämlich mittels E-Mail, Fax oder Brief wählen.

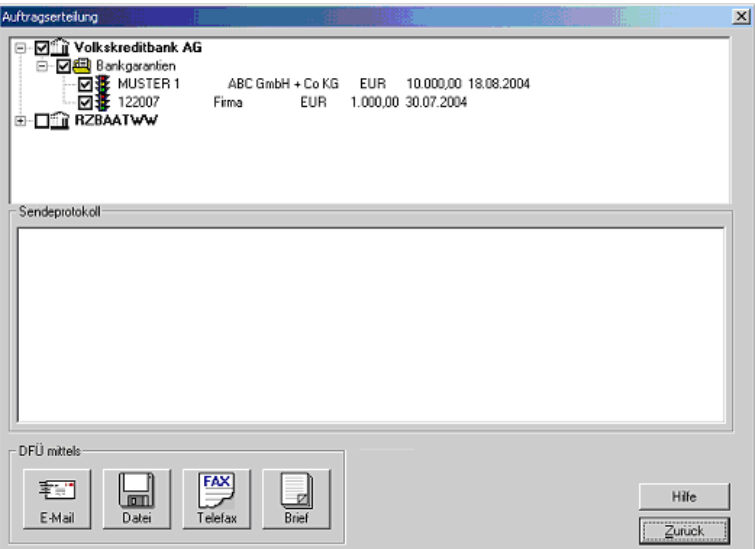

**Falls Sie eine E-Mail Adresse haben empfehlen wir die Übermittlung an die VKB-Bank via E-Mail.** Beachten Sie bitte, dass die Übermittlung mittels Diskette an die VKB-Bank nicht mehr möglich ist.

7) Bei Versand via E-Mail oder Fax an die VKB-Bank werden Sie aufgefordert den nächsten TAN-Code einzugeben.

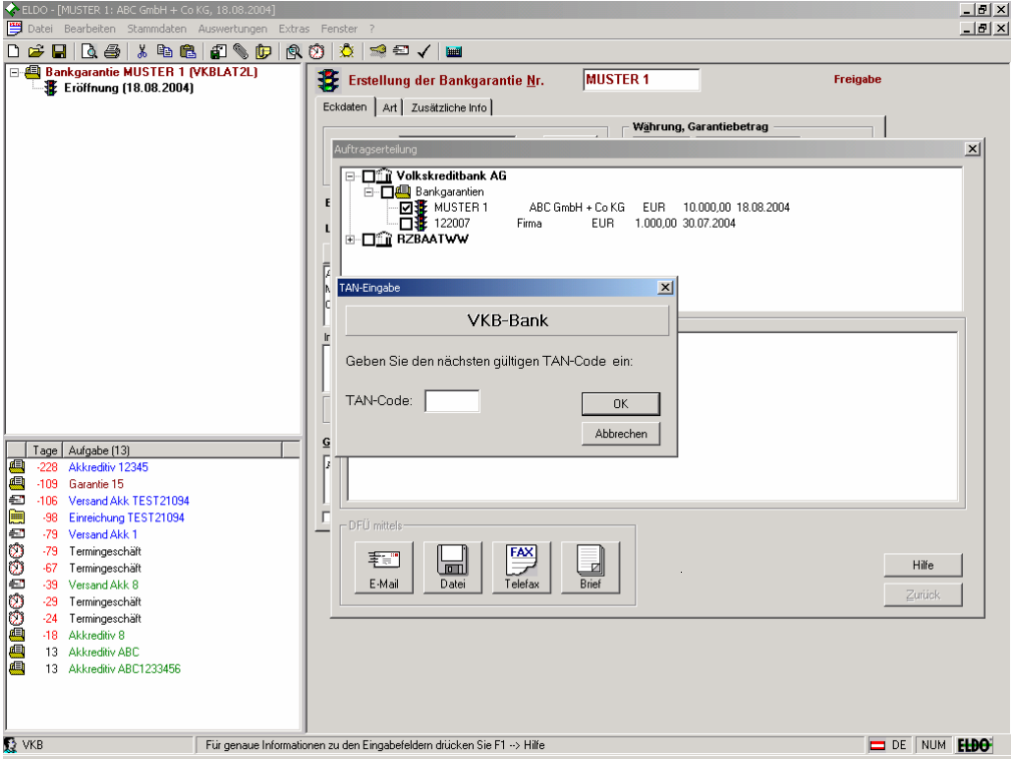

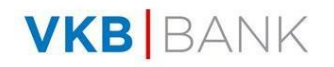

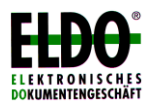

8) Danach wird automatisch eine neue E-Mail erstellt, die jedoch **nicht automatisch gesendet** wird. Erteilen Sie daher bitte noch einen gesonderten Sendeauftrag (abhängig von Ihrem E-Mail-Programm).

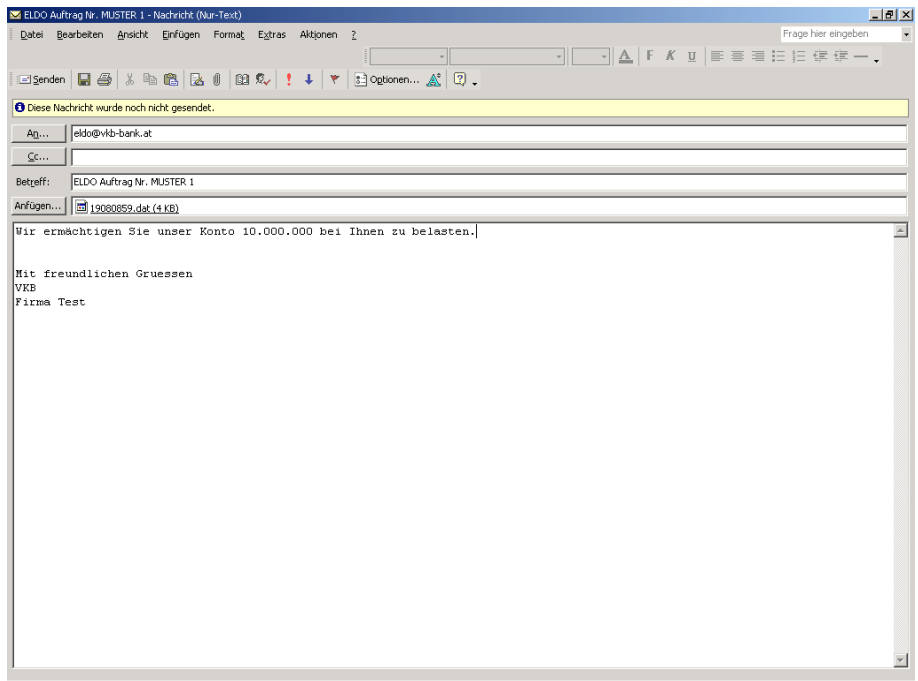

Ihr Garantieauftrag wird nun zur Bearbeitung an Ihre Bank übermittelt.

## **VIII. Informationen**

Bei Fragen rund um ELDO® steht das ELBA-Team der VKB-Bank gerne zur Verfügung!

**Tel**: (0732) 749 0 750 **E-Mail**: [eldo.service@vkb-bank.at](mailto:eldo.service@vkb-bank.at)

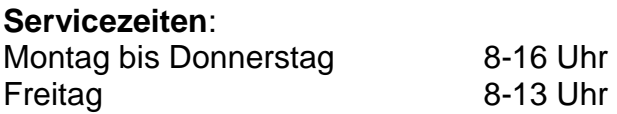

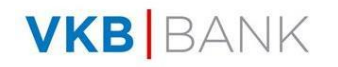